zakładania i korzystania z Elektronicznego Biura Obsługi Klienta eBOK

Przedsiębiorstwa Komunalnego "Therma" Sp. z o.o. w Bielsku-Białej

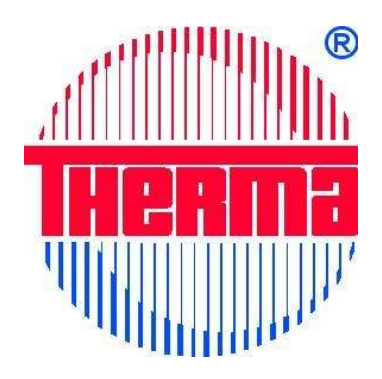

Opracowanie: INTENSE Group ul. Gdyńska 31; 31-323 Kraków

# Spis treści

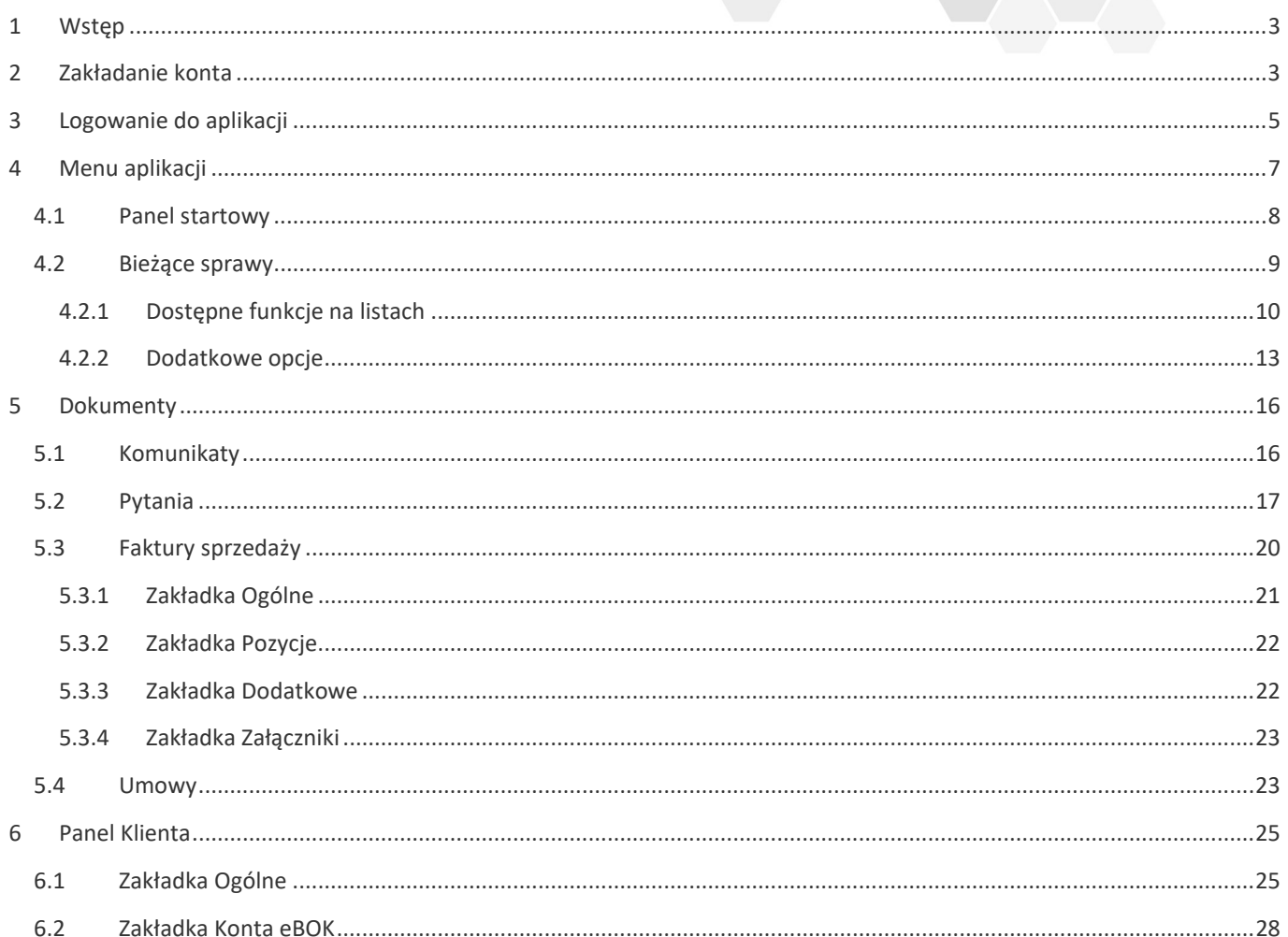

# 1 WSTĘP

Portal Elektronicznego Biura Obsługi Klienta (eBOK) powstał w celu umożliwienia bezpośredniego dostępu do informacji klientom przedsiębiorstwa THERMA Sp. z.o.o. oraz usprawnienia i zoptymalizowania pracy Biura Obsługi Klienta.

Portal eBOK pracuje przy wykorzystaniu systemu Intense Mobile.

Na stronie głównej firmy Therma w zakładce Strefa Klienta znajdziemy sekcję eBOK, za pomocą której przejdziemy do strony logowania.

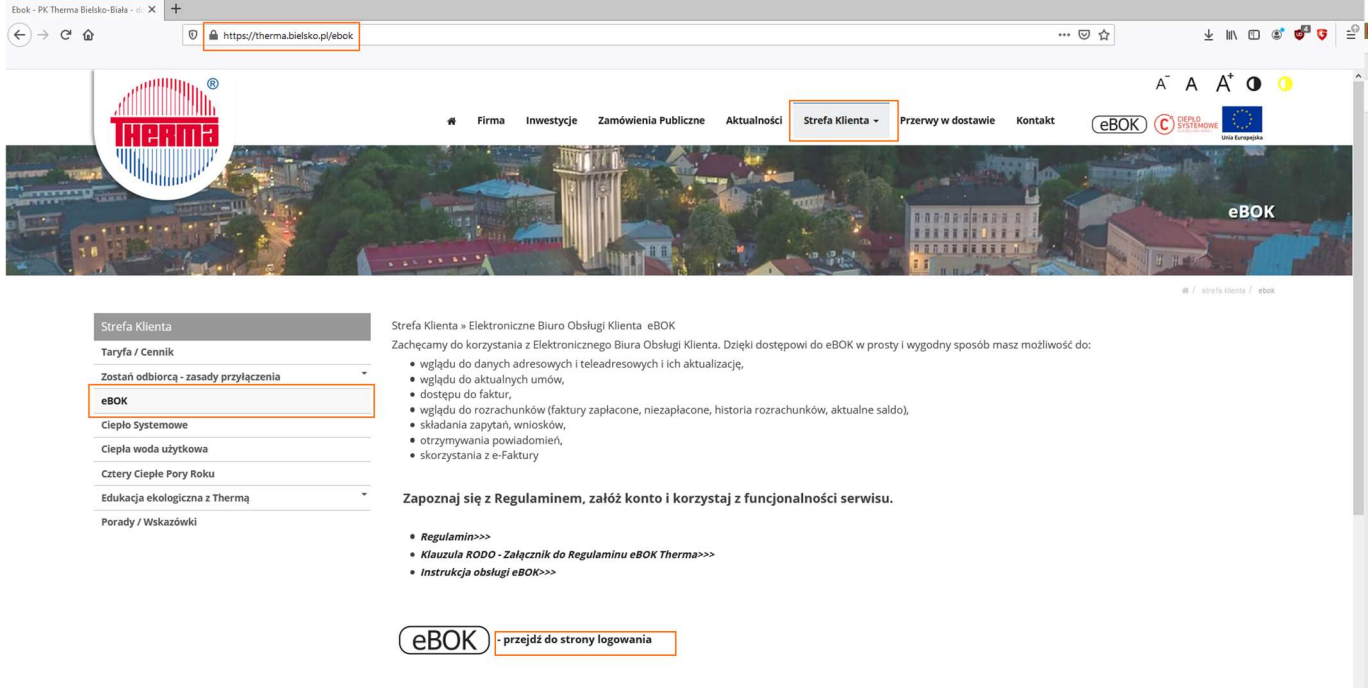

# 2 ZAKŁADANIE KONTA

W celu założenia konta, należy wybrać pozycję Załóż konto.

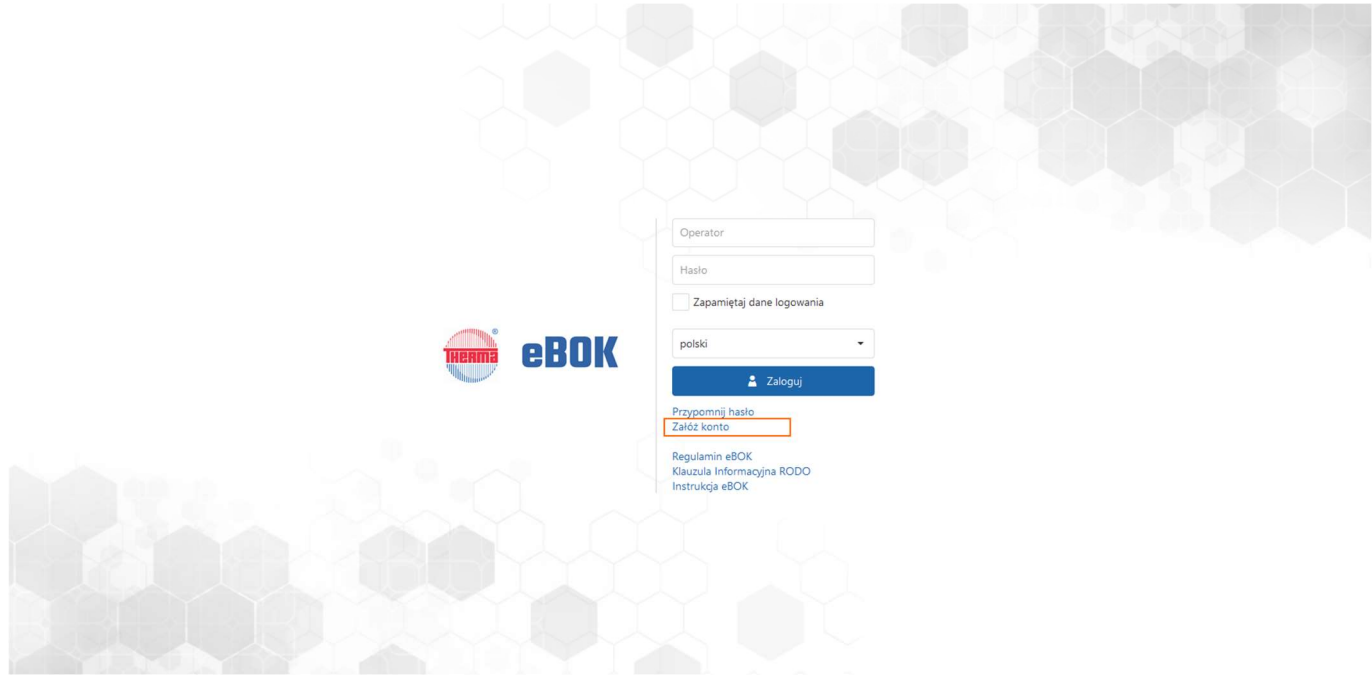

W otwartym oknie formularza, należy uzupełnić wszystkie pola oznaczone gwiazdką oraz potwierdzić zapoznanie z Klauzulą RODO i zaakceptować regulamin. By zatwierdzić dane, należy kliknąć przycisk Wyślij. Na podany adres e-mail zostanie przesłane potwierdzenie rejestracji formularza.

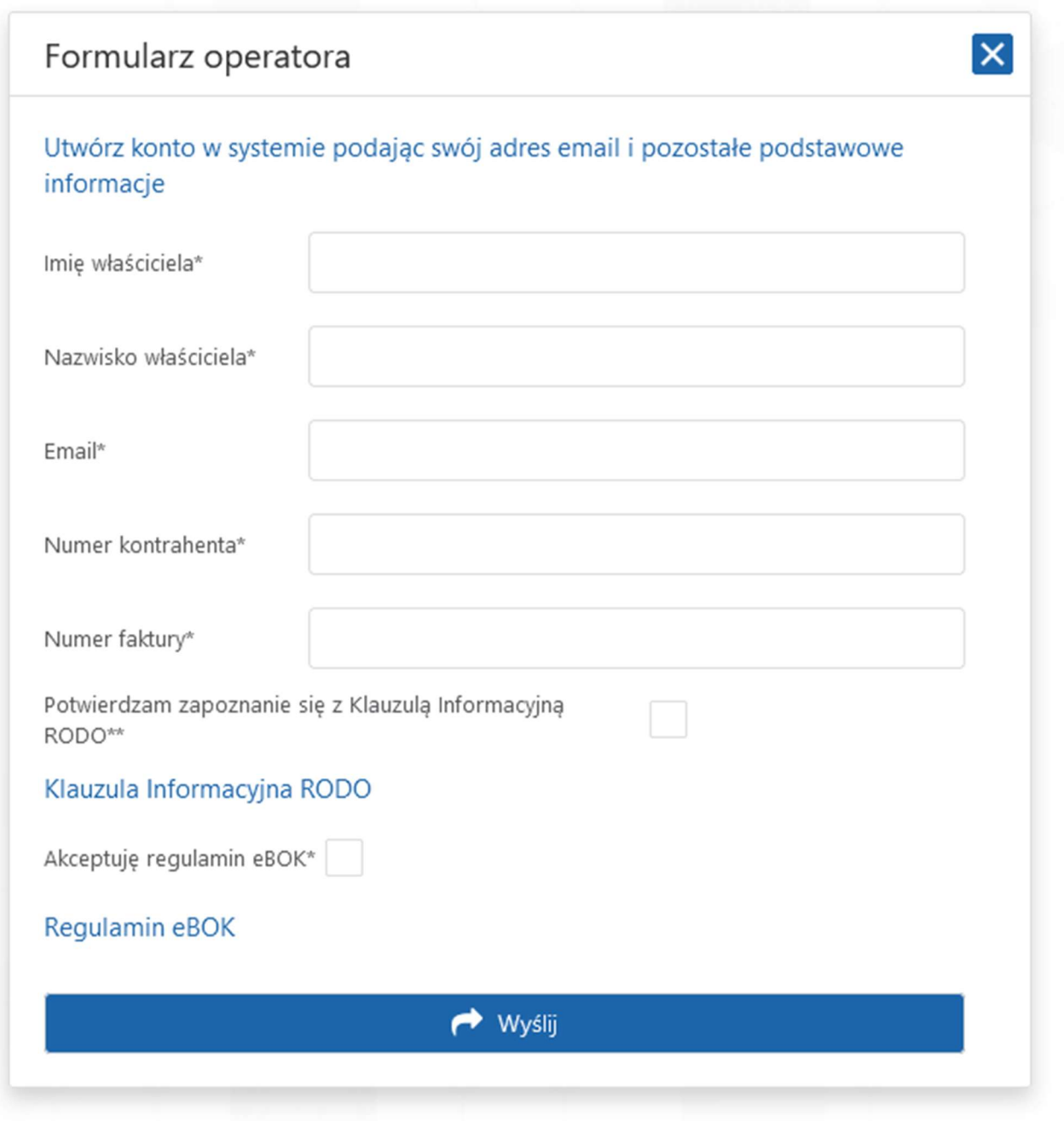

Po aktywacji konta przez pracownika elektronicznego Biura Obsługi Klienta zostanie przesłany e-mail z loginem i tymczasowym hasłem.

# 3 LOGOWANIE DO APLIKACJI

W celu zalogowania się do portalu, należy użyć przesłanego loginu (lub adresu e-mail) i hasła.

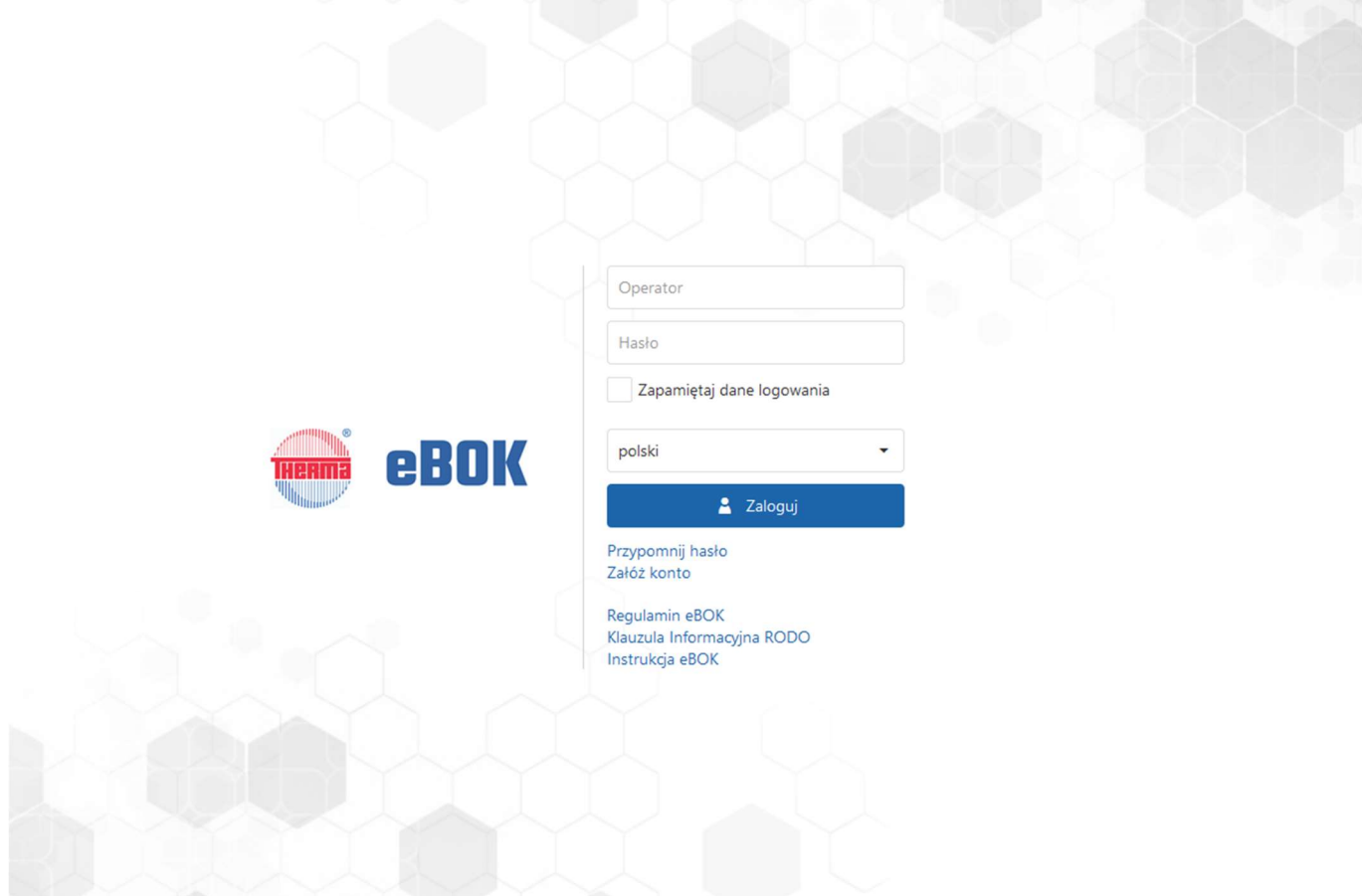

Podczas pierwszego logowania wymagana jest zmiana hasła. Pojawi się wówczas okno odzyskiwania hasła, w którym należy wprowadzić adres e-mail powiązany z kontem.

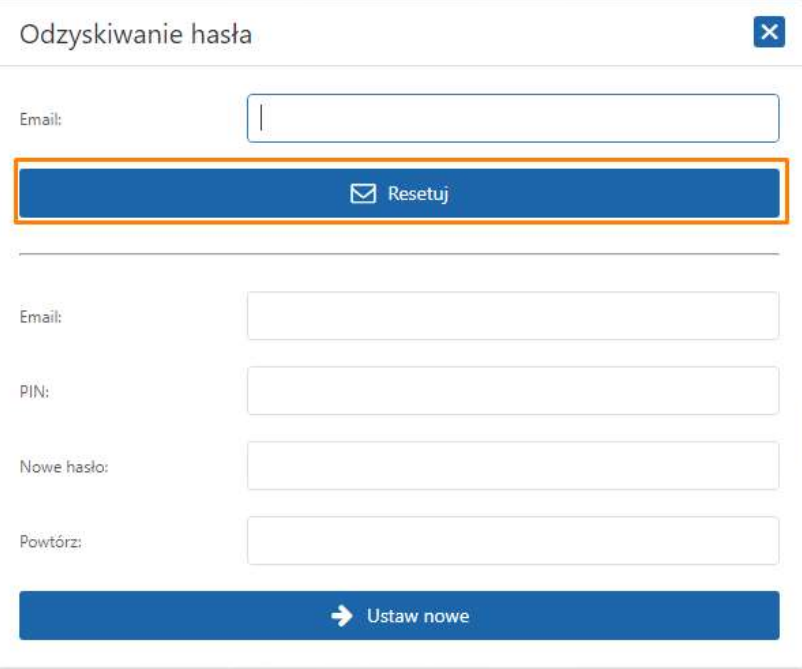

Na podany adres e-mail zostanie przysłany 4-znakowy PIN do resetowania hasła.

W przypadku utraty hasła należy na stronie logowania wybrać opcję Przypomnij hasło, a następnie wykonać wyżej opisane czynności.

W zależności od posiadanych praw oraz konfiguracji menu, po zalogowaniu użytkownik uzyska dostęp do odpowiednich list/paneli: Panel startowy, Panel Klienta, Bieżące sprawy, Komunikaty, Pytania, Faktury, Umowy.

W prawym górnym rogu znajduje się sekcja zalogowanego użytkownika (ikona z inicjałami). Po jej rozwinięciu dostępny jest panel, który umożliwia wylogowanie, zmianę hasła oraz dostęp do pomocy.

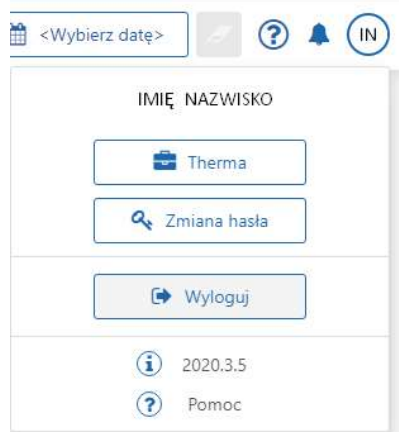

Do eBOK można zalogować się również poprzez aplikację mobilną dostępną w Sklepie Play i AppStore. W tym celu należy zainstalować aplikację INTENSE Mobile 20.3.

Podczas pierwszego uruchomienia aplikacji pojawi się okno, w którym należy wprowadzić:

- **•** Login: THERMAeBOK
- PIN: 2021

Następnie należy pobrać dostępne połączenia, aby uzyskać z serwisu INTENSE parametry pozwalające na logowanie się operatora do portalu eBOK.

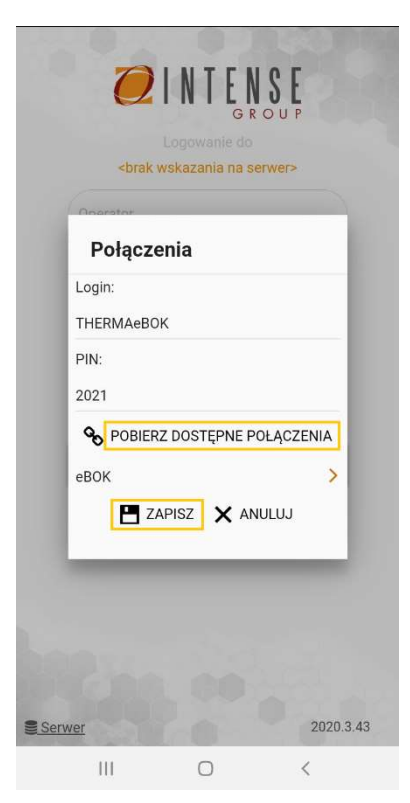

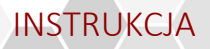

Po zapisaniu ustawień, w oknie startowym pojawi się informacja o nazwie zapisanego połączenia:

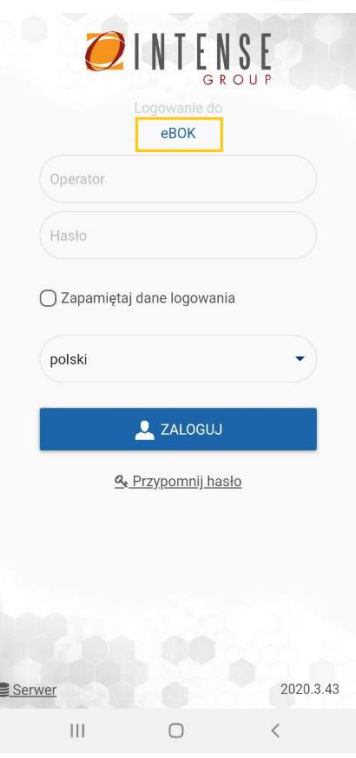

Następnie w oknie logowania należy wpisać login (lub email) i hasło oraz wskazać język aplikacji.

### 4 MENU APLIKACJI

Po zalogowaniu z lewej strony prezentowane jest menu użytkownika. Z poziomu menu można przejść do wybranej listy.

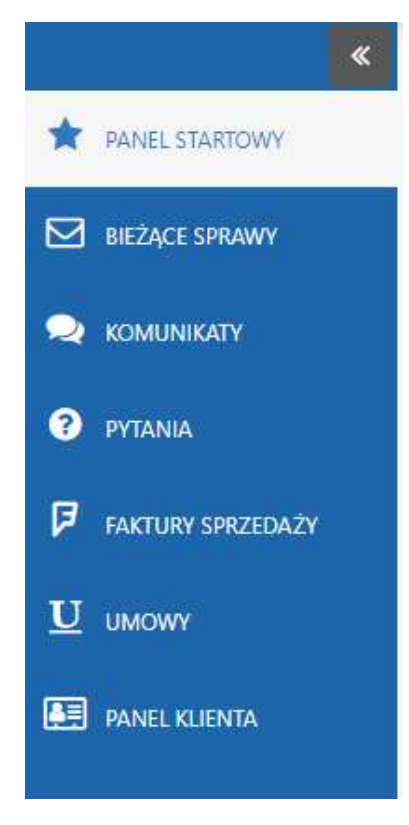

**INSTRUKC** 

W menu dostępne są następujące listy:

- Bieżące Sprawy Inbox (skrzynka odbiorcza) zawierająca listę zadań przypisanych do zalogowanego operatora, każde zadanie jest powiązane z określonym dokumentem;
- Komunikaty lista komunikatów informujących klientów o działaniach przedsiębiorstwa;
- Pytania lista dokumentów zarejestrowanych przez klienta w celu wyjaśnienia problemu lub zadania pytania;
- Faktury Sprzedaży lista wszystkich faktur zalogowanego użytkownika;
- Umowy lista przeznaczona do podglądu podpisanych przez klienta umów;
- Profil lista prezentująca dane dotyczące kontrahentów.

Aby zwinąć menu należy wybrać opcję Zwiń **...** Zwinięcie menu poszerza dostępne miejsce dla obszaru roboczego. Aby rozwinąć menu i wrócić do standardowego wyglądu należy wybrać opcję Rozwiń ...

### 4.1 Panel startowy

Po zalogowaniu automatycznie otwierana jest zakładka Panel Startowy. Składa się z czterech paneli: Bieżące sprawy, Płatności, Faktury oraz Profil.

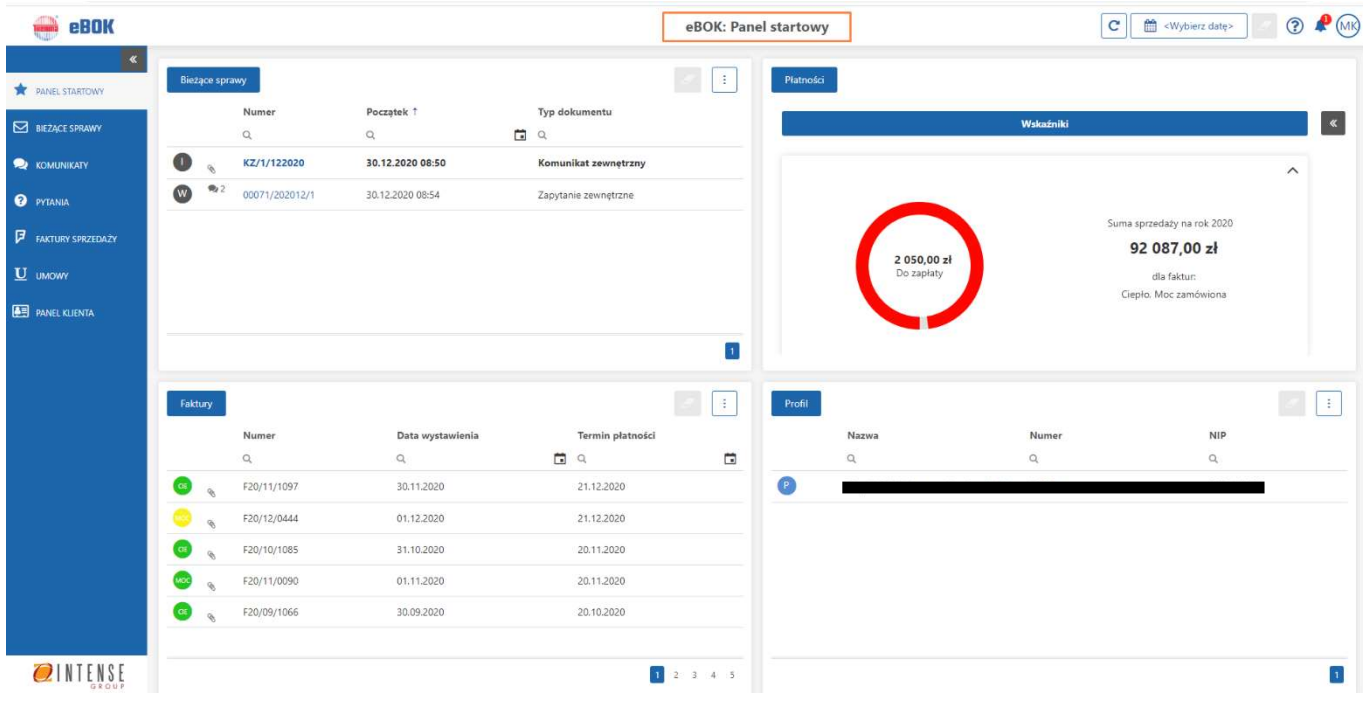

W górnej części panelu znajduje się przycisk filtrowania po dacie .

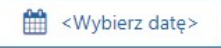

Po zastosowaniu określonego filtru w panelu, aktywny stanie się przycisk czyszczenia filtrów.

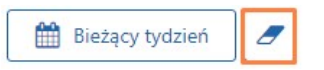

Z poziomu panelu możliwe jest łatwe przechodzenie do każdej listy wraz z zachowaniem zastosowanego filtru głównego i możliwością szybkiego powrotu do panelu za pomocą przycisku  $\leq$ 

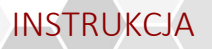

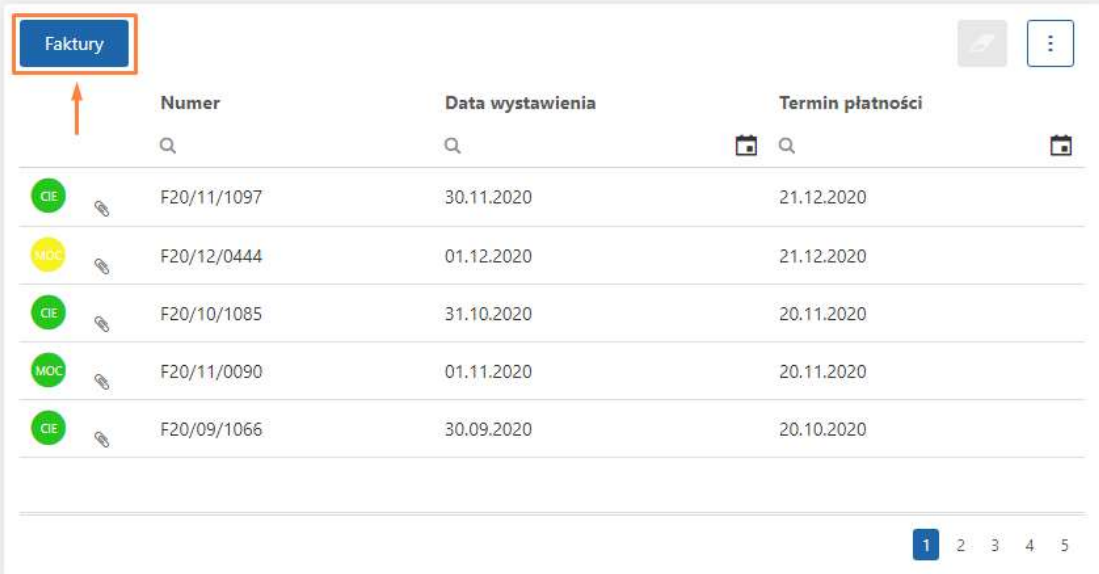

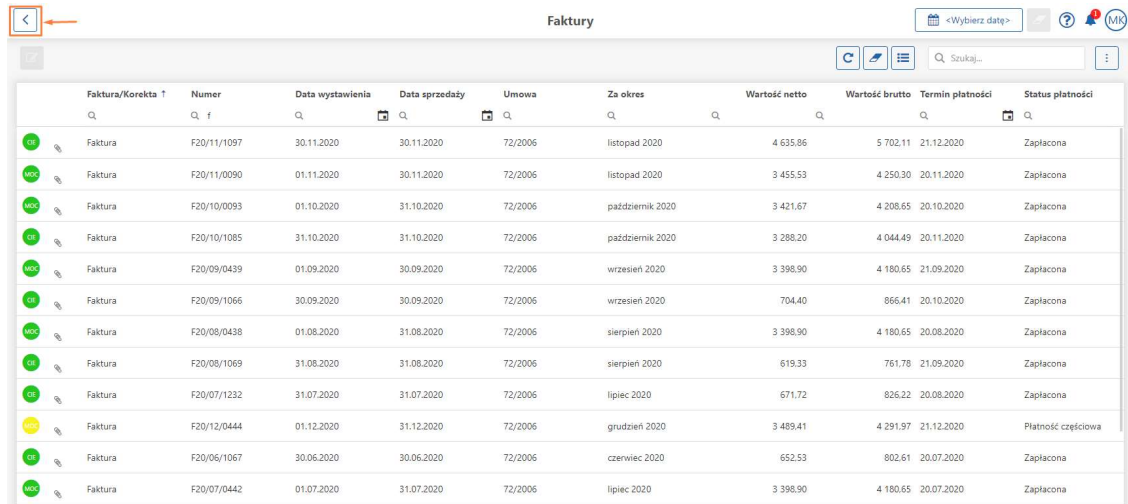

Filtr główny zastosowany w panelu definiowalnym jest zapamiętywany: po wylogowaniu, ponownym zalogowaniu i przejściu do panelu, użytkownik zobaczy ostatni zastosowany w tym panelu filtr.

Jeśli lista osadzona w panelu definiowalnym z zastosowanym filtrem zostanie uruchomiona z poziomu menu mobilnego (a nie panelu), to filtry główne nie będą dziedziczone.

### 4.2 Bieżące sprawy

Zakładka Bieżące sprawy to skrzynka odbiorcza (Inbox) zalogowanego użytkownika, która zawiera listę zadań. Każde zadanie jest powiązane z określonym dokumentem. Na liście widoczne są wszystkie komunikaty, informacje oraz zgłaszane pytania i odpowiedzi pracowników, które wymagają jakiegoś działania.

Nieprzeczytane zadania wyróżnione są pogrubioną czcionką.

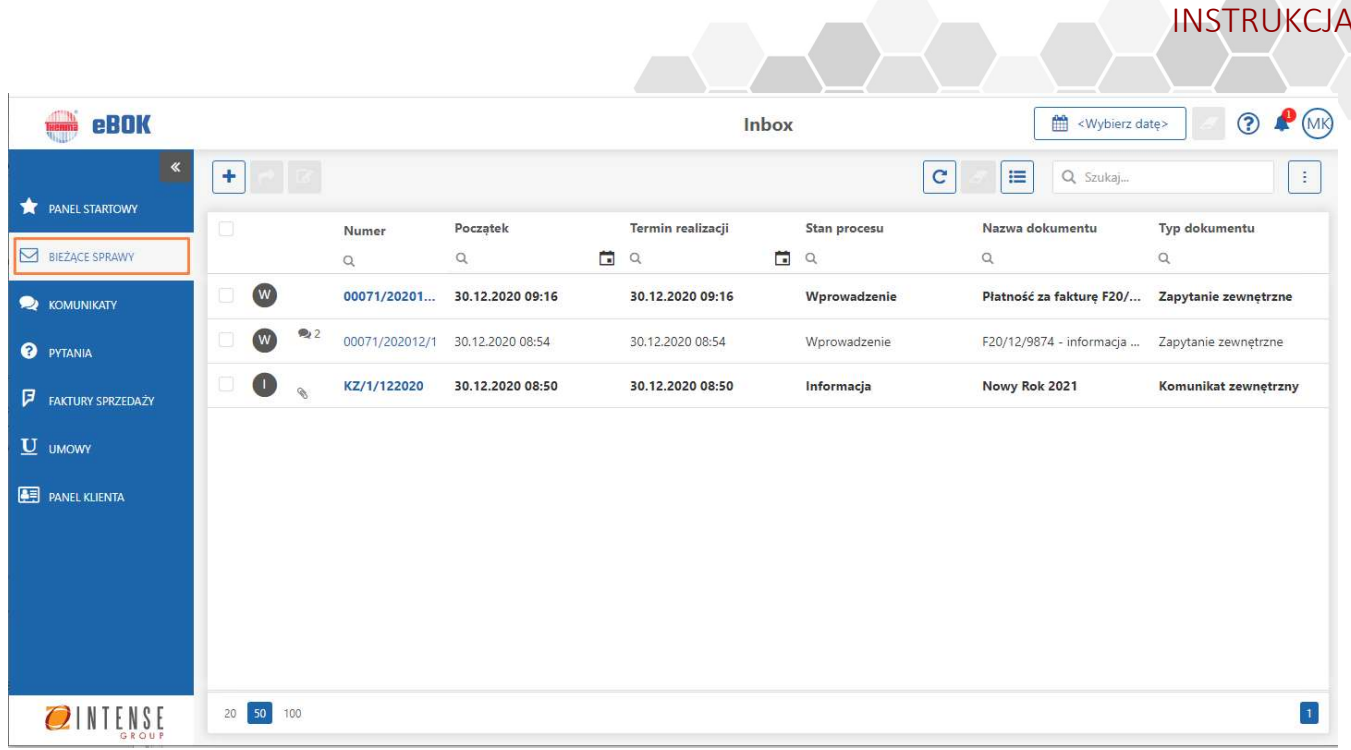

Lista bieżących spraw posiada domyślnie ustawioną widoczność następujących kolumn:

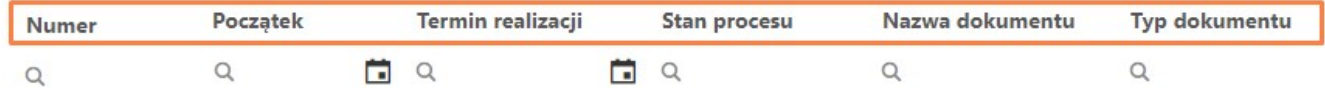

- Numer numer danego dokumentu;
- Początek data utworzenia dokumentu;
- Termin realizacji data realizacji dokumentu;
- Stan procesu informacja o statusie danego dokumentu (np. Wprowadzenie, Informacja);
- Typ dokumentu informacja o typie danego dokumentu (np. Zapytanie zewnętrzne, Komunikat zewnętrzny).

### 4.2.1 Dostępne funkcje na listach

Z poziomu listy możliwe jest:

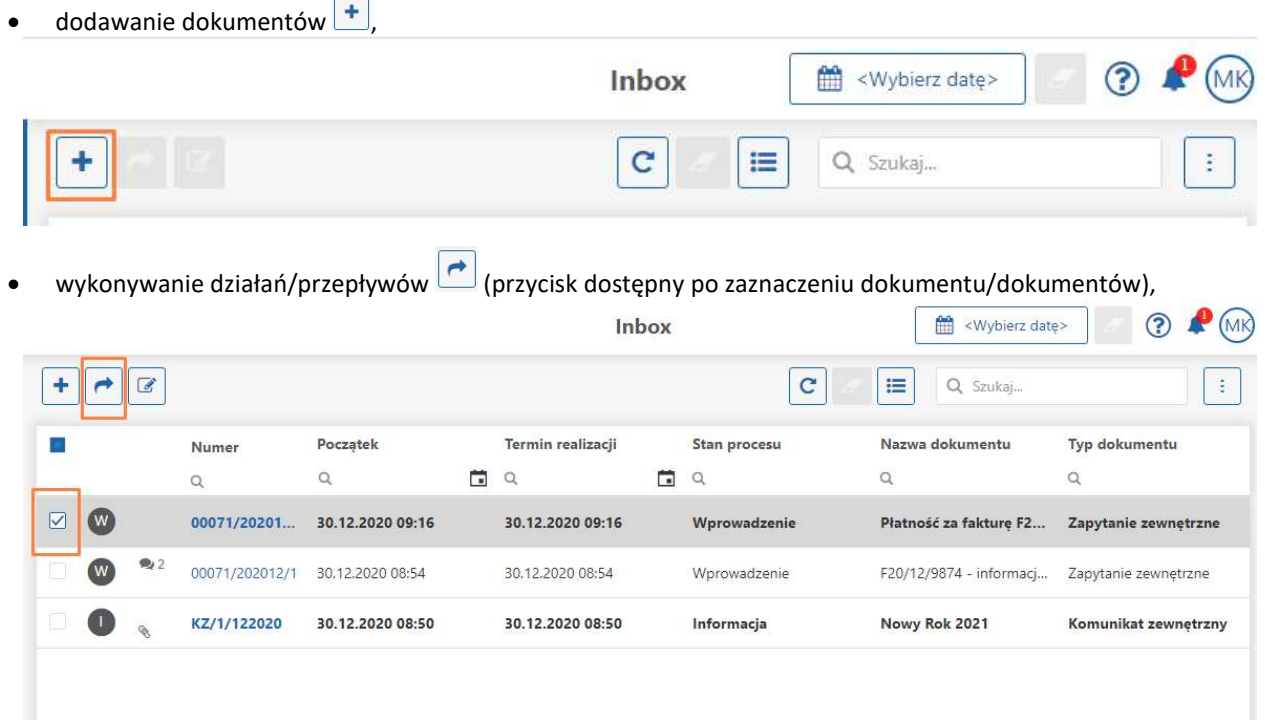

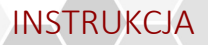

Przepływ można również wykonać po przejściu na dokument w dowolnym trybie (podgląd/edycja/dodaj).

 przejście do edycji dokumentu (przycisk dostępny po zaznaczeniu dokumentu). Aby podnieść dokument tylko do podglądu, należy otworzyć go dwuklikiem.

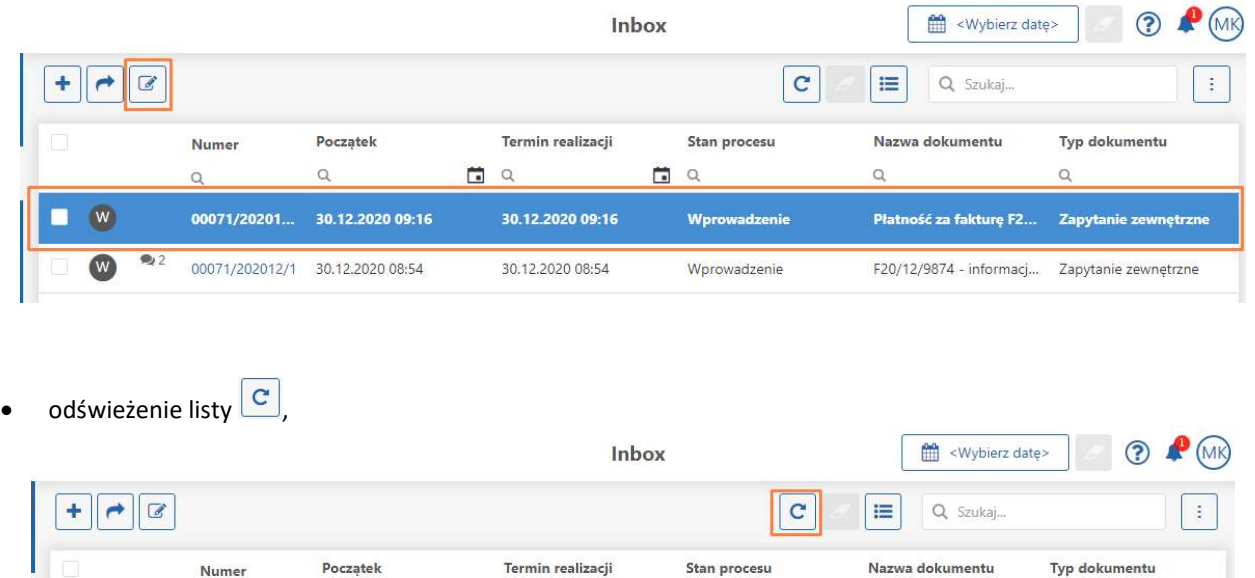

Po dłuższej bezczynności, przycisk *Odśwież* podświetla się na czerwono **C**, by zachęcić do zaktualizowania danych na liście.

日日

Wprowadzenie

Wprowadzenie

Informacja

 $\alpha$ 

Płatność za fakturę F2...

F20/12/9874 - informacj...

Nowy Rok 2021

 $\alpha$ 

Zapytanie zewnętrzn

Zapytanie zewnętrzne

Komunikat zewnętrzny

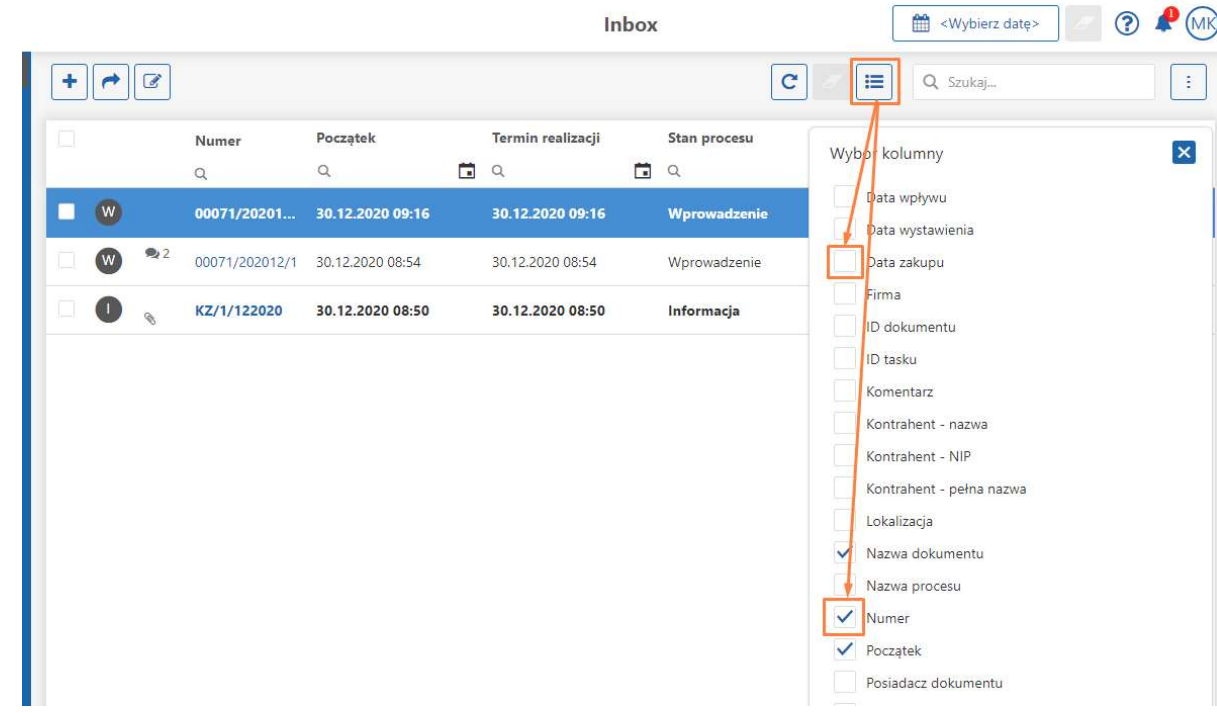

Nowe kolumny dodają się automatycznie na końcu listy.

wybór dodatkowych kolumn  $\equiv$ 

 $\alpha$ 

00071/20201.

00071/202012/1

KZ/1/122020

 $\sqrt{W}$ 

 $\alpha$ 

30.12.2020 09:16

30.12.2020 08:54

30.12.2020 08:50

白口

30.12.2020 09:16

30.12.2020 08:54

30.12.2020 08:50

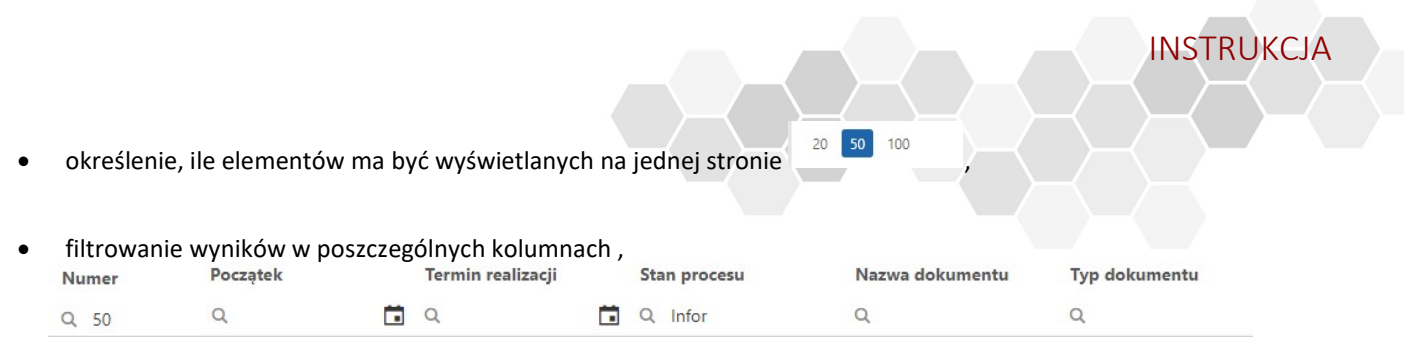

dodatkowe filtrowanie z wielowyborem - po najechaniu kursorem na kolumnę pojawi się ikona lejka,

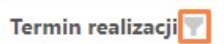

Po naciśnięciu lejka wyświetli się lista umożliwiająca zaznaczenie wszystkich lub wybranych wartości. Lista budowana jest w oparciu o rekordy znajdujące się na liście.

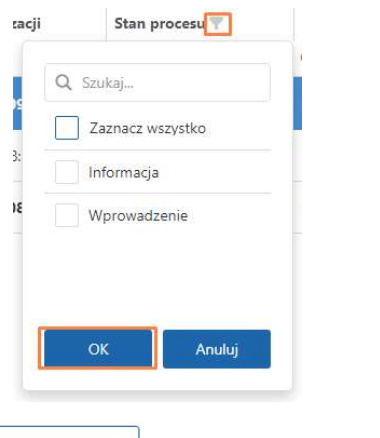

stosowanie globalnego filtra daty  $\boxed{\triangleq$  <Wybierz date> end jego wybraniu dostępne są opcje:

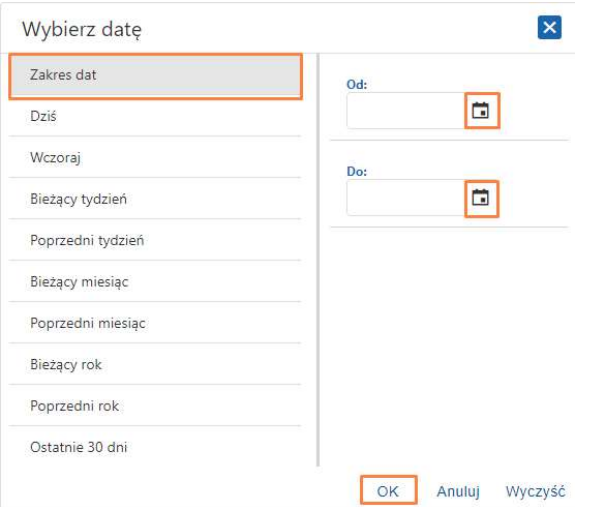

wyszukiwanie określonego ciągu znaków we wszystkich widocznych kolumnach,

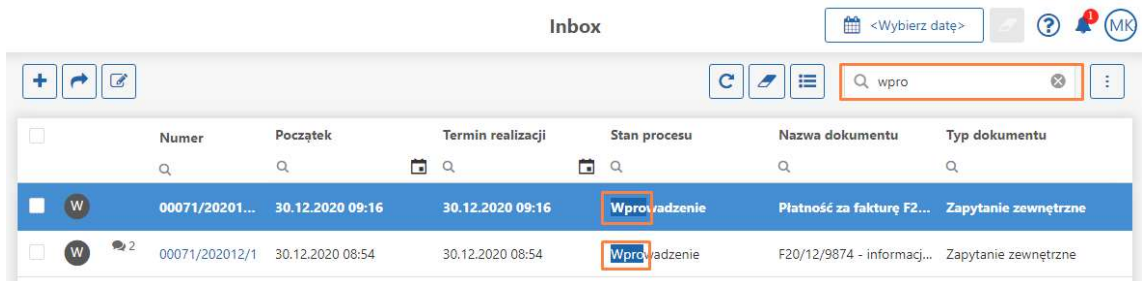

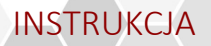

- e czyszczenie wszystkich filtrów  $\Box$  ikona staje się aktywna w przypadku zastosowania jakiegoś filtrowania/wyszukiwania,
- przymocowanie (dokowanie) wybranej kolumny do lewej lub prawej krawędzi okna (dostępne pod prawym przyciskiem myszy),

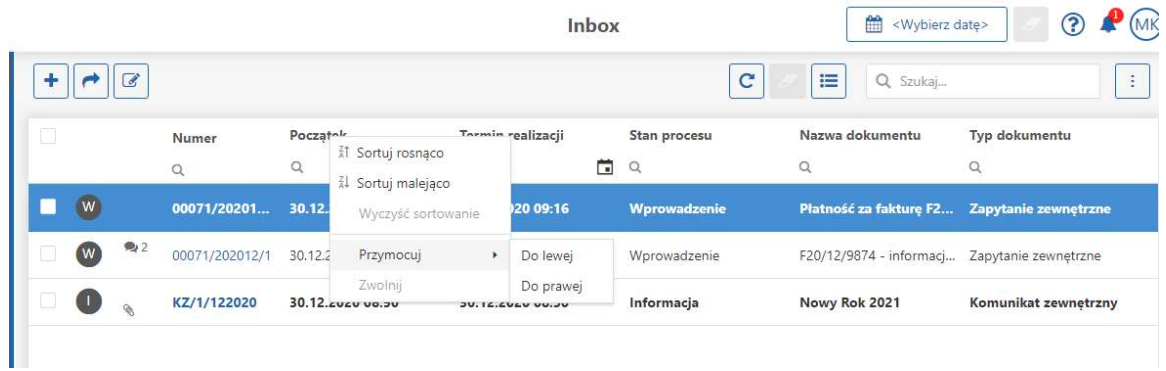

 układanie kolumn za pomocą opcji drag&drop, czyli poprzez przeciągnięcie i upuszczenie kolumny w wybrane miejsce.

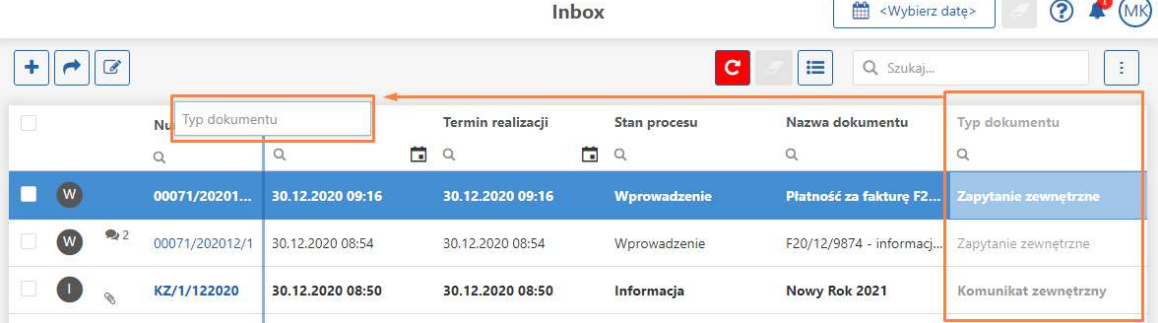

#### 4.2.2 Dodatkowe opcje

Pod przyciskiem  $\boxed{\begin{array}{c} 1 \end{array}}$  dostępne są również inne opcje:

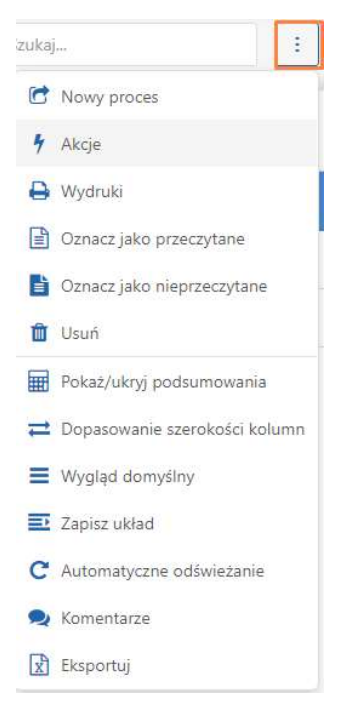

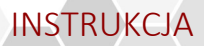

- Nowy proces opcji można skorzystać wówczas, gdy operator ma prawo do rozpoczynania nowego procesu dla danego dokumentu. (niedostępne dla użytkowników eBOK);
- Akcje dodatkowe akcje możliwe do wykonania na danym dokumencie (niedostępne dla użytkowników eBOK);
- Wydruki –wywołanie wydruku zdefiniowanego dla dokumentu (niedostępne dla użytkowników eBOK);
- Oznacz jako przeczytane opcja, która sprawia, że dana pozycja z listy oznaczona jest jako przeczytana (dostępna po zaznaczeniu wybranego dokumentu lub kilku dokumentów);
- Oznacz jako nieprzeczytane opcja, która sprawia, że dana pozycja oznaczona zostaje jako nieprzeczytana (dokumenty wyświetlane są pogrubioną czcionką na liście);
- Usuń opcja umożliwiająca usuwanie dokumentów. Możliwe jest usuwanie dokumentów, które nie były jeszcze nigdzie przesyłane. Aby usunąć dokumenty z listy należy je wcześniej zaznaczyć na liście.
- Pokaż/ukryj podsumowania umożliwia prezentowanie podsumowań pod listą.

#### 4.2.2.1 Układy list

Możliwe jest również zapisywanie własnych układów dla listy. Układ zapamiętuje wybrane kolumny, ich kolejność, szerokość, zastosowane filtrowanie. Aby zapisać układ należy skorzystać z opcji:  $\Xi$ z Zapisz układ dostepnej pod ...

Pojawi się wówczas okno, w którym należy podać nazwę dla układu:

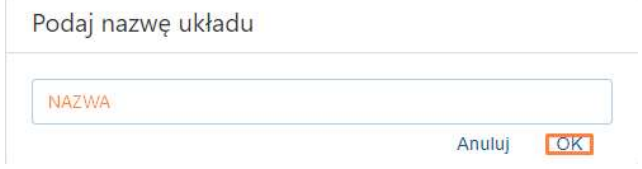

Po zapisaniu układów będzie możliwość łatwego przełączania widoku oraz usuwania zbędnych układów.

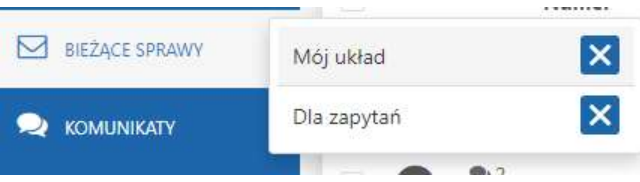

Wygląd listy można modyfikować poprzez pokazywanie wielu kolumn, zmianę ich miejsca położenia, zmianę szerokości kolumn ■ Wygląd domyślny itp. Aby powrócić do standardowego wyglądu listy należy wybrać opcję Wygląd domyślny dostepna pod ikona . Po zastosowaniu tej opcji wszystkie niezapisane zmiany zostaną wycofane i pojawi się domyślny widok.

W tym miejscu jest również możliwe dopasowanie szerokości <sup>≥ Dopasowanie szerokości kolumn</sup> (równomierne ich rozłożenie w stosunku do dostepnego miejsca w tabeli).

#### 4.2.2.2 Automatyczne odświeżanie

Pod ikoną  $\boxed{\vdots}$  dla Inboxa możliwe jest także włączenie Automatycznego odświeżenia  $\boxed{\text{C}}$  Automatyczne odświeżanie Domyślnie automatyczne odświeżanie Inboksa jest wyłączone. Po włączeniu, ikona zaczyna się kręcić. Ustawienie jest zapamiętywane w ustawieniach lokalnych przeglądarki (także po jej wyłączeniu).

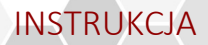

### 4.2.2.3 Komentarze

Istnieje możliwość przeglądania komentarzy do poszczególnych dokumentów z poziomu listy. Funkcjonalność ta jest dostępna w prawym panelu, który jest prezentowany po wybraniu opcji Komentarze pod ikoną  $\left[\frac{1}{2}\right]$ 

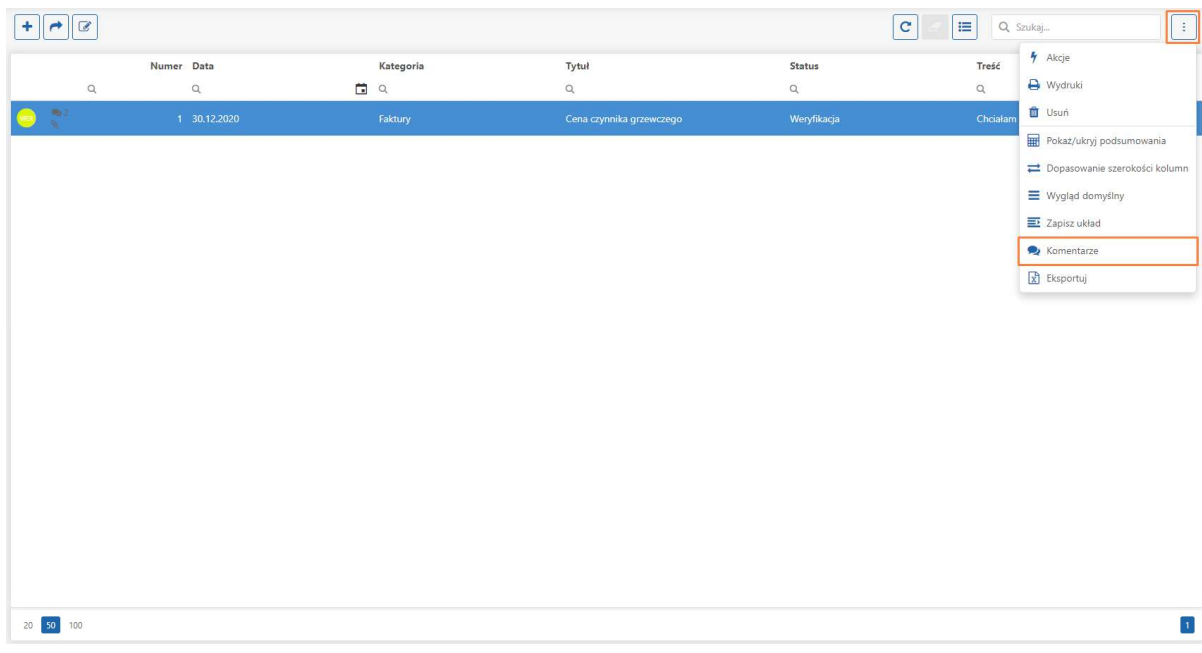

Komentarze są wyświetlane do dokumentu, który jest podświetlony na liście.

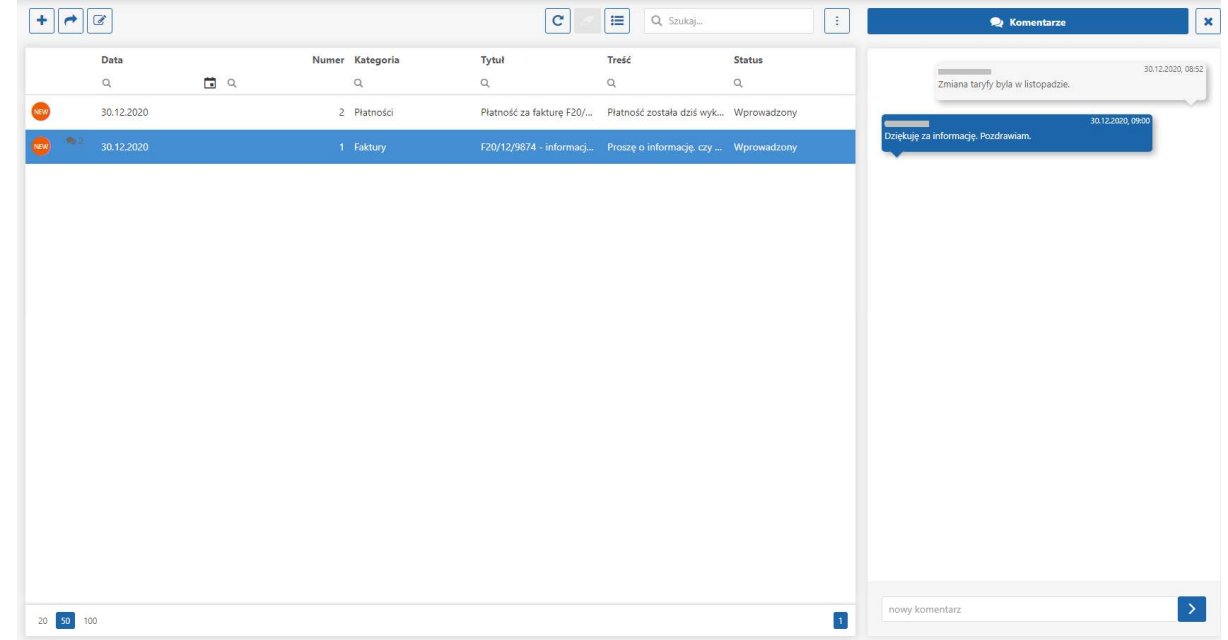

Z poziomu kontrolki Komentarzy można również dodawać nowe komentarze do dokumentów.

Aby zwinąć panel komentarzy należy wybrać opcję Zamknij **koż** lub z poziomu dodatkowych opcji wybrać ponownie opcję Komentarze.

To czy na danej liście mają pojawiać się komentarze jest zapamiętywane w układach list.

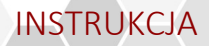

#### 4.2.2.4 Eksportuj

Pod ikoną  $\left[\frac{1}{2}\right]$ dostępna jest funkcja eksportu. Umożliwia ona zapis pliku na dysku w formacie .xlsx. W eksportowanym pliku znajdą się tylko te kolumny, które są widoczne na liście w momencie wywołania funkcji eksportu.

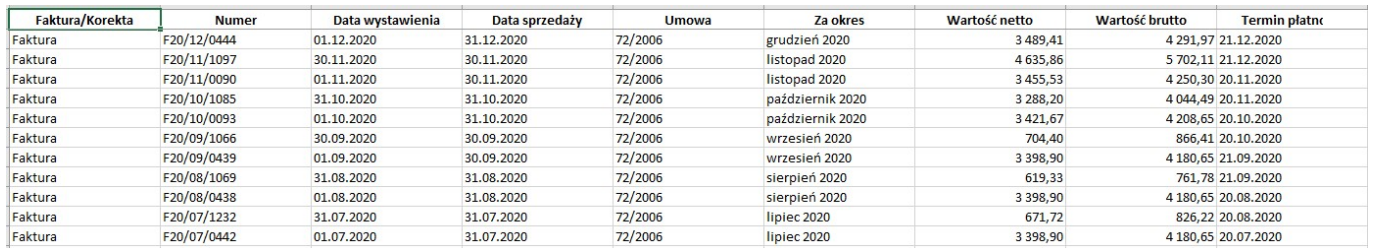

# 5 DOKUMENTY

# 5.1 Komunikaty

Do sekcji Komunikaty przejść można poprzez kliknięcie w lewym menu aplikacji odpowiedniego pola. Wyświetli się lista ogłoszeń skierowanych przez przedsiębiorstwo do danego użytkownika:

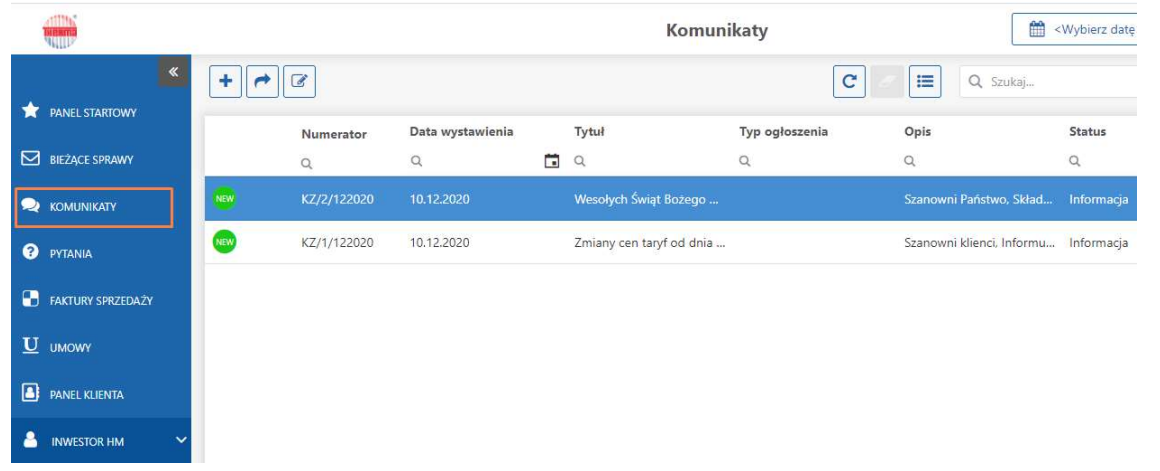

Nowe komunikaty, z którymi użytkownik jeszcze się nie zapoznał, oznaczone są ikoną . Poprzez dwukrotne kliknięcie myszą zostanie otwarty dokument w trybie do podglądu:

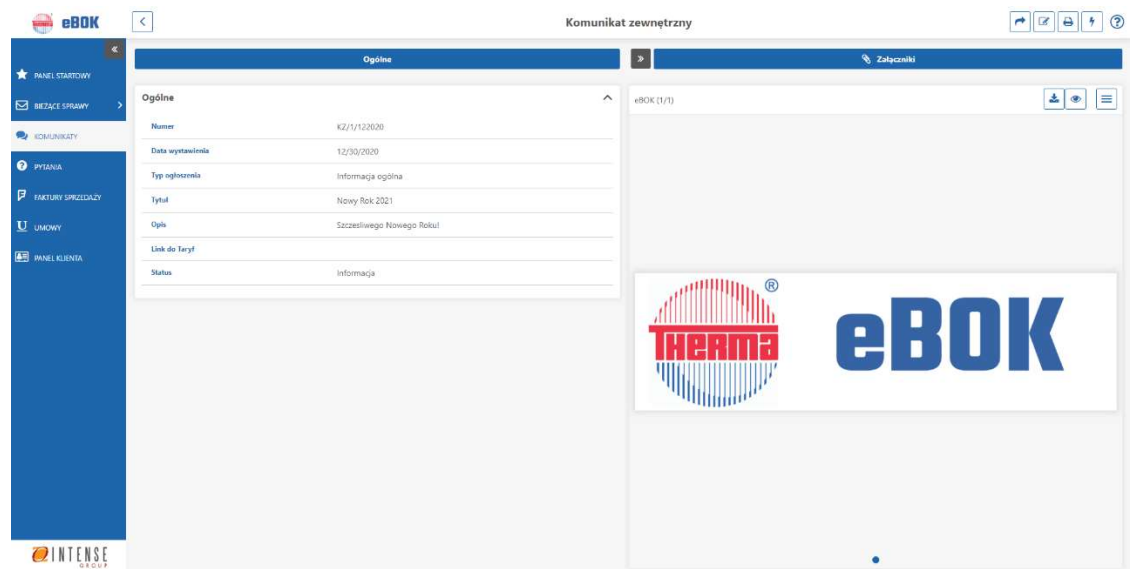

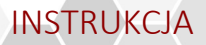

Z poziomu formularza w trybie do poglądu można wykonać następujące akcje:

- cofnąć się do listy z której dany formularz został otworzony za pomocą przycisku  $\leq$
- wykonać działanie zrobić przepływ (jeśli to jest obiekt typu zadanie) za pomocą przycisku ,
- **•** przejść do edycji obiektu $\left[\begin{matrix} \boxed{\mathscr{B}} \end{matrix}\right]$  (dostępne tylko dla dokumentu typu Zapytanie),
- wykonać wydruk dla obiektu **(a)** (niedostępne dla użytkowników eBOK),
- wykonać akcję na obiekcie  $\boxed{\frac{1}{2}}$  (niedostępne dla użytkowników eBOK).

Po zapoznaniu się z treścią informacji użytkownik ma możliwość wykonania przepływu poprzez kliknięcie ikony widocznei w lewym górnym roku ekranu. Zaznaczenie opcji 'Zapoznano się', a następnie potwierdzenie poprzez kliknięcie przycisku 'Dalej' jest jednoznaczne z poinformowaniem o tym pracownika eBOK.

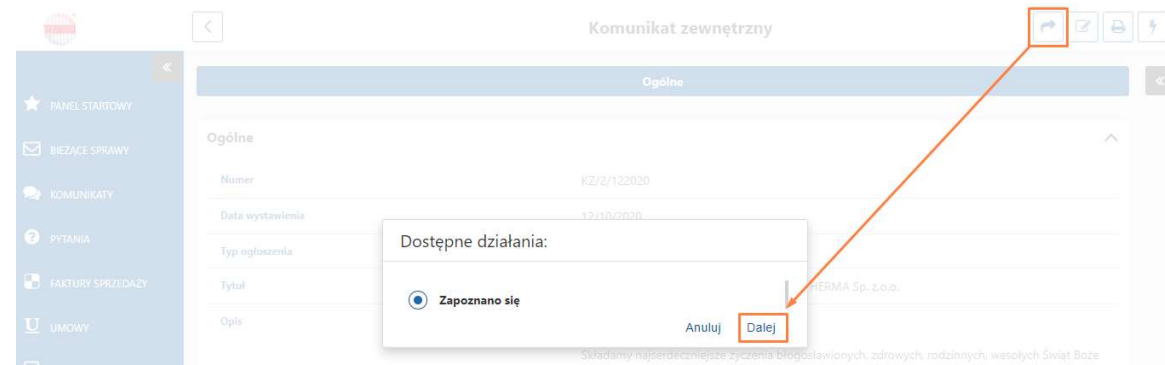

Po wykonaniu przez użytkownika powyższej akcji dokument trafi do archiwum, status zmieni się na 'Potwierdzony', a ikona zmieni kolor na czerwony <sup>ARC</sup>

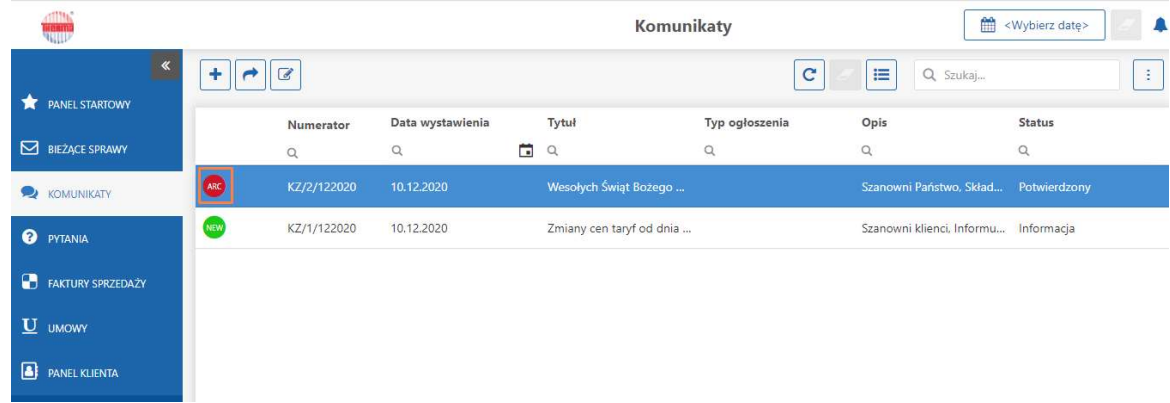

### 5.2 Pytania

Do sekcja Pytania przejść można z pozycji menu znajdującego się po lewej stronie ekranu.

Po naciśnięciu plusika znajdującego się w lewej górne części ekranu pojawi się okno z możliwością dodania nowego Zapytania (można również wykonać tą czynność w sekcji Bieżące sprawy):

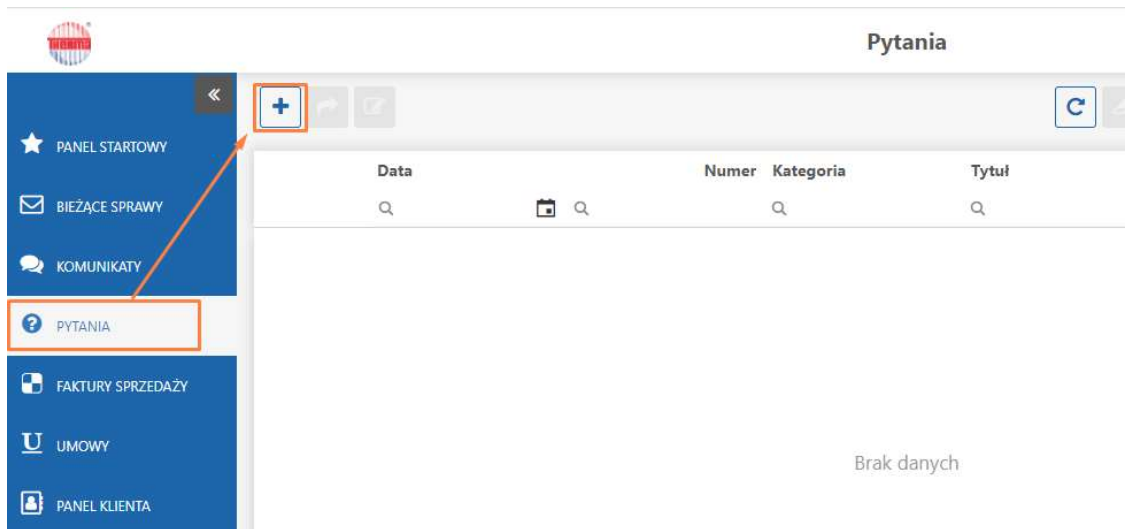

Z poziomu formularza w trybie do dodawania i edycji można wykonać następujące akcje:

- cofnąć się do listy z której dany formularz został otworzony lub do formularza w trybie do podglądu za pomocą przycisku  $\leq$ .
- · wykonać działanie zrobić przepływ (jeśli to jest obiekt typu zadanie) za pomocą przycisku →
- zapisać obiekt $\boxed{\mathbb{B}}$ .
- wykonać wydruk dla obiektu **(a)** (niedostępne dla użytkowników eBOK),
- wykonać akcję na obiekcie  $\boxed{\frac{1}{2}}$  (niedostępne dla użytkowników eBOK).

Zakładka Zgłoszenie obejmuje pola niezbędne do wypełnienia, takie jak:

- Data pole wypełniane automatycznie po wskazaniu daty z kalendarza;
- Tytuł tytuł zgłoszenia;
- Treść treść zgłoszenia;
- Kategoria obszar, którego dotyczy zgłoszenie (możliwość zaznaczenia opcji: Faktury, Informacja, Płatności):

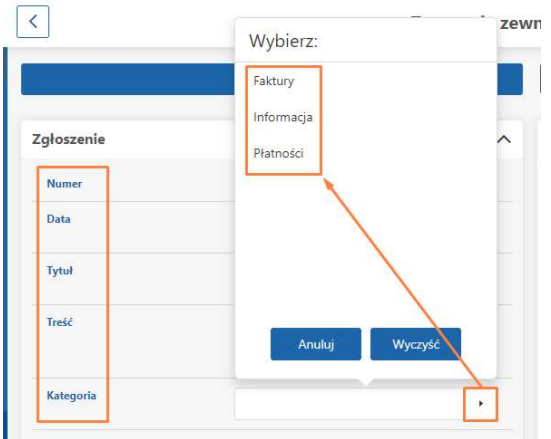

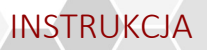

W prawym panelu istnieje także możliwość dodania Załączników poprzez wskazanie adresu URL wraz z opisem lub wybranie załącznika z dysku komputera.

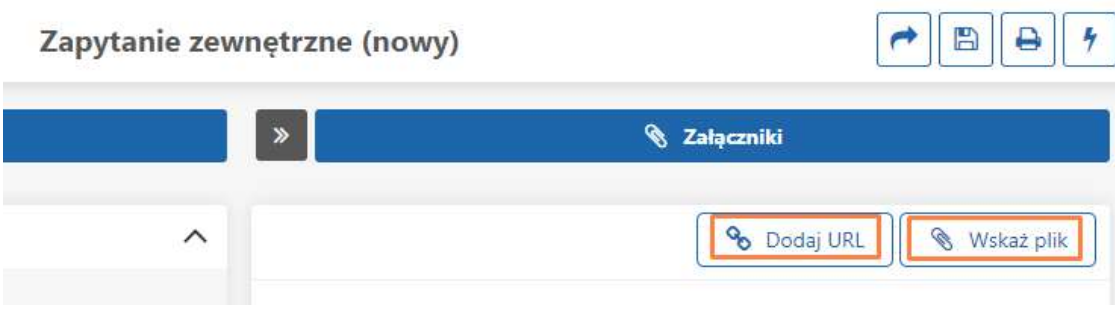

Dodawanie załączników w aplikacji przeglądarkowej możliwe jest także za pomocą funkcji drag&drop, czyli przeciągnięcie i upuszczenie pliku/wielu plików na kontrolkę.

Po wypełnieniu wszystkich pół i wskazaniu kategorii Zapytanie przekazać można do eBOK poprzez kliknięcie strzałki znajdującej się w prawym górnym roku  $\left| \right|$ .

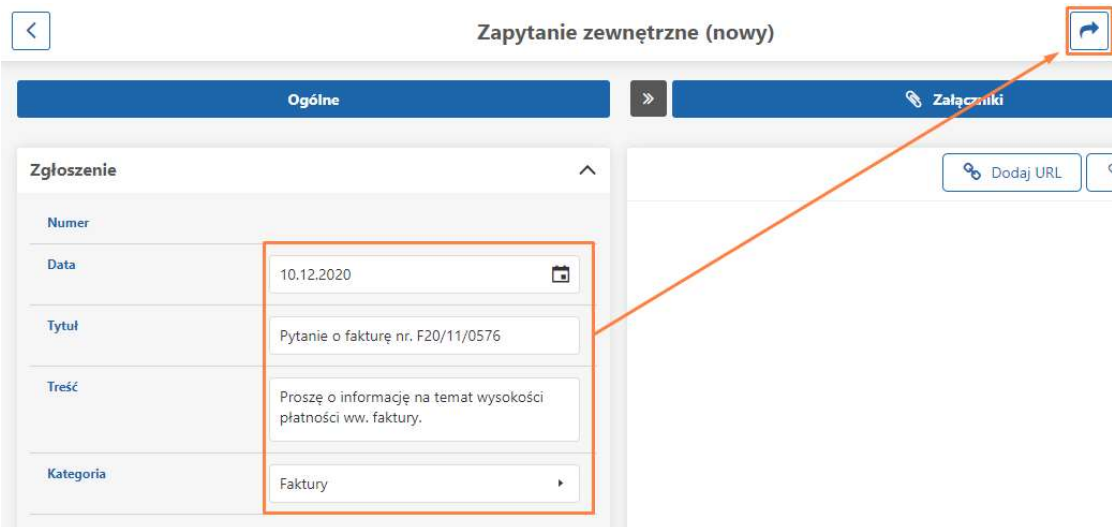

Przesłanie pytania do elektronicznego Biura Obsługi Klienta nastąpi po kliknięciu przycisku Dalej.

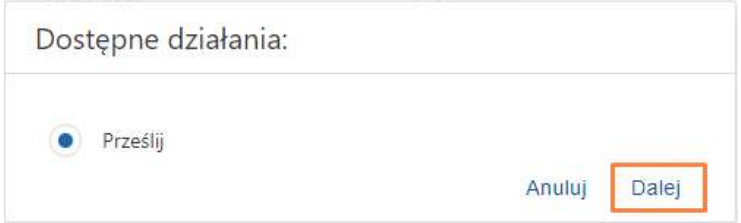

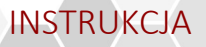

### 5.3 Faktury sprzedaży

Sekcja wyświetla listę faktur powiązanych z kontrahentem zalogowanego użytkownika.

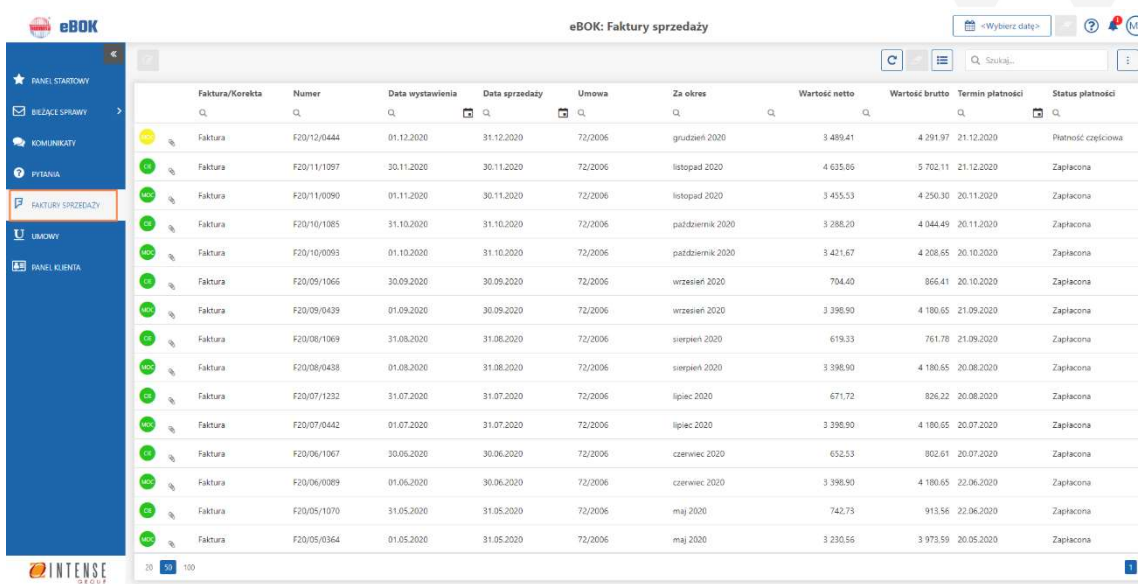

W zależności od tego do jakiej grupy należy dana faktura, np. Moc zamówiona czy Ciepło, na liście wyświetlać się będzie ikona

lub . Jeżeli faktura jest już przez użytkownika opłacona, w kolumnie status płatności pojawi się status Zapłacona, a

ikona będzie miała kolor zielony. Niezapłacona faktura oznaczona jest czerwonym kolorem ikony  $\frac{1000}{100}$ .

Lista faktur sprzedaży posiada domyślnie ustawioną widoczność następujących kolumn:

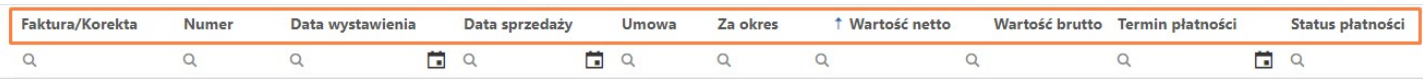

- Faktura/Korekta wskazanie, czy dana pozycja to faktura czy korekta faktury;
- Numer numer danej faktury;

MOC

- Data wystawienia data wystawienia faktury;
- Data sprzedaży data sprzedaży faktury;
- Umowa numer umowy, której dotyczy dana faktura;
- Za okres okres, za który wystawiona jest dana faktura;
- Wartość netto wartość netto danej faktury;
- Wartość brutto wartość brutto danej faktury;
- Termin płatności termin płatności faktury;
- Status płatności informacja o tym, czy dana faktura jest zapłacona.

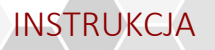

### 5.3.1 Zakładka Ogólne

Po podniesieniu danej faktury dwuklikiem do podglądu wyświetlają się jej szczegółowe informacje.

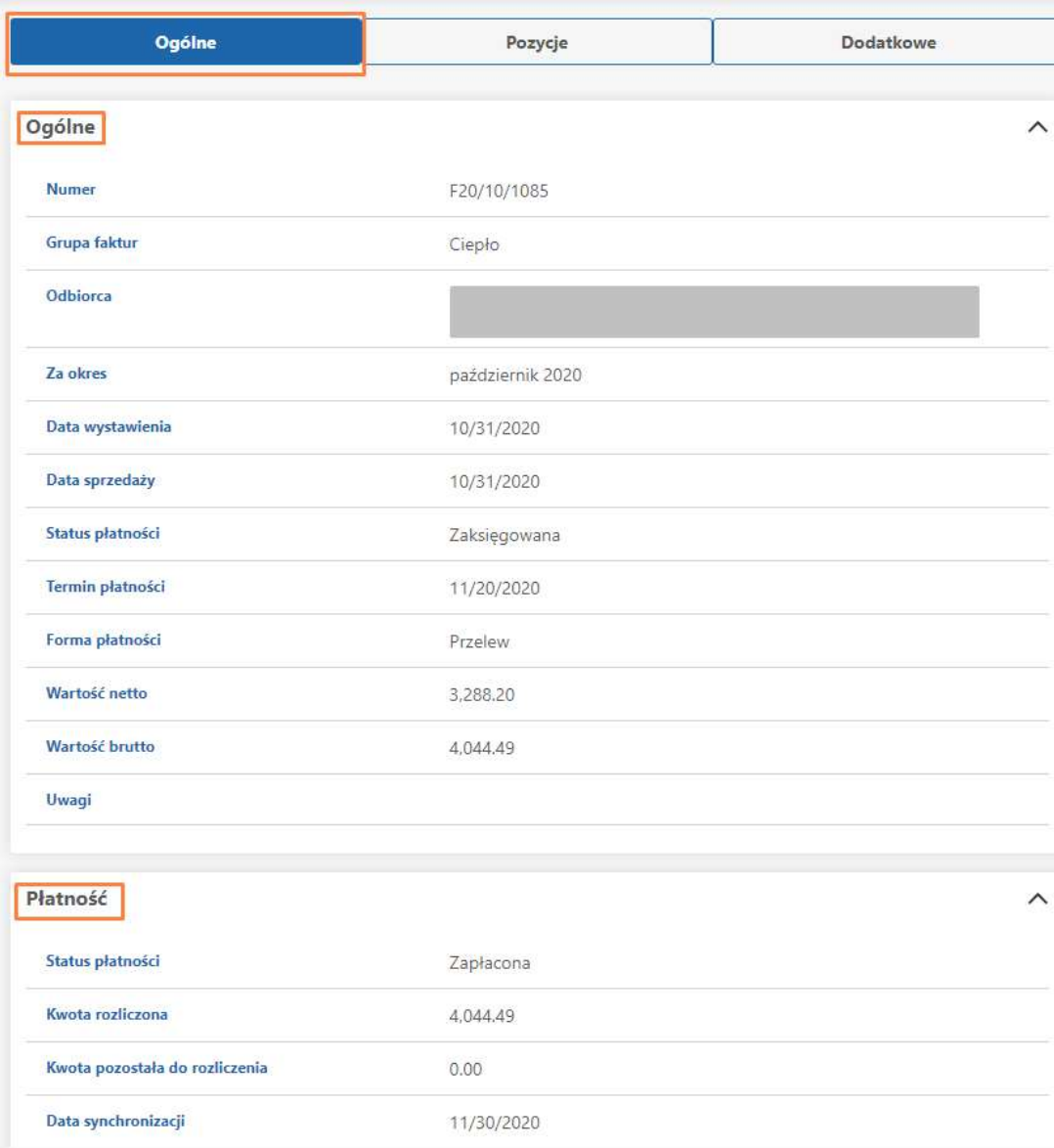

Pierwsza zakładka składa się z sekcji Ogólne prezentującej ogólne informacje na temat faktury oraz sekcji Płatności zawierającej informacje o:

- Statusie płatności;
- Wysokości rozliczonej kwoty;
- Wysokości kwoty pozostałej do rozliczenia
- Dacie synchronizacji faktury w systemie.

### 5.3.2 Zakładka Pozycje

Na dokumencie faktury, po przejściu na zakładkę Pozycje wyświetla się lista pozycji właściwych dla danej faktury.

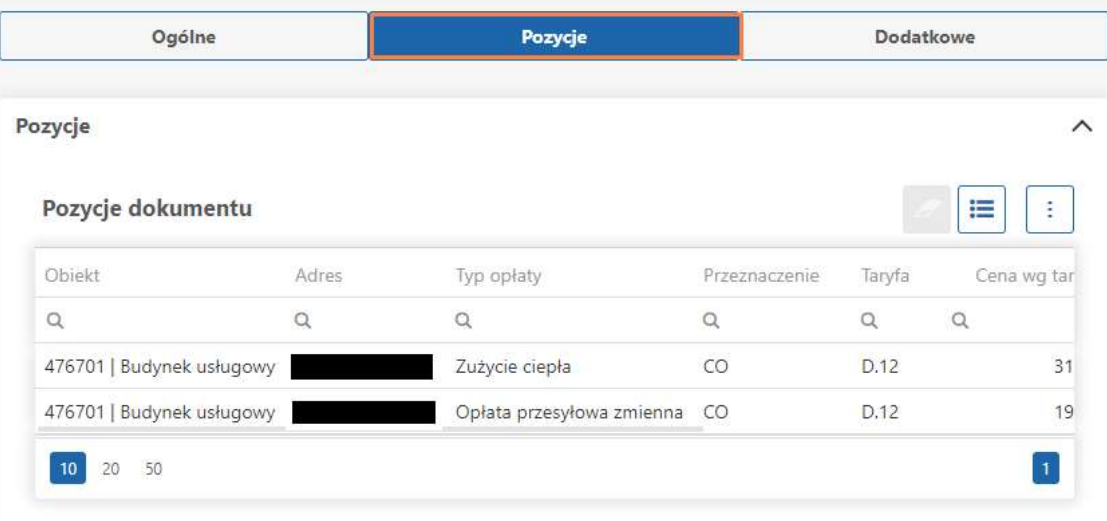

### 5.3.3 Zakładka Dodatkowe

Po przejściu na zakładkę Dodatkowe pojawi się lista dodatkowych informacji dotyczących faktury:

- Umowa numer umowy użytkownika, którego dotyczy dana faktura;
- Miesiąc księgowy miesiąc księgowania faktury;
- Miasto, ulica, NIP dane klienta;
- Rachunek ING lub Rachunek PKO numer rachunku bankowego klienta;
- Wysłano elektronicznie informacja o tym, czy faktura została wysłana w formie elektronicznej
- Data wysyłki elektronicznej.

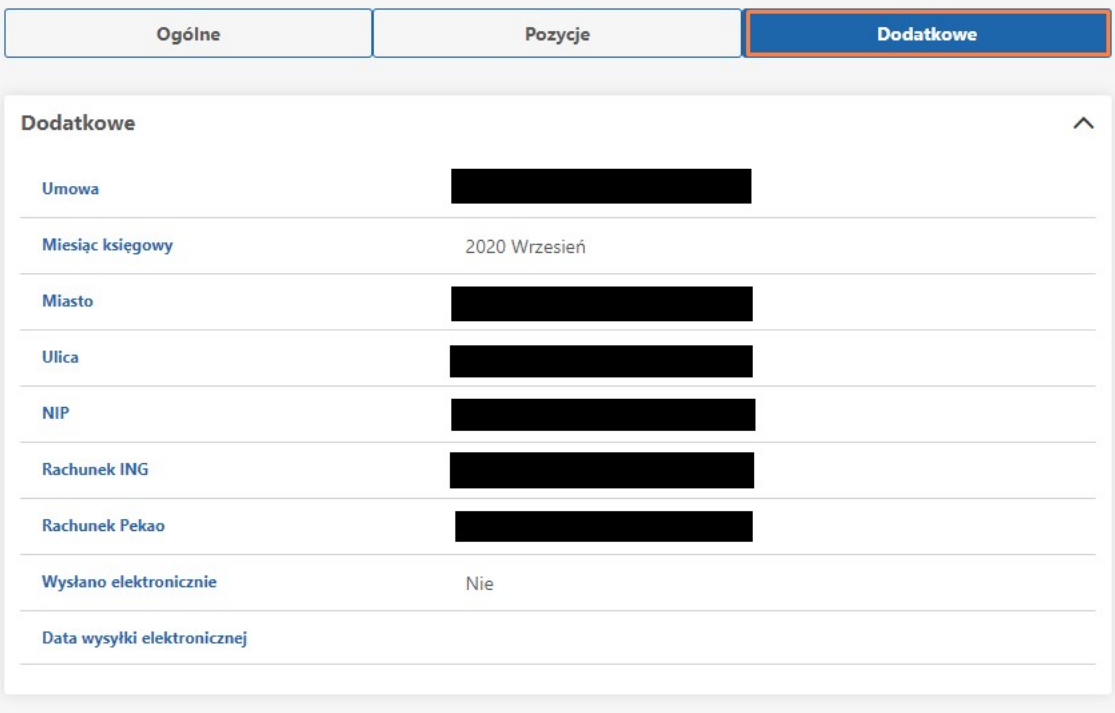

# **INSTRUKC**

#### 5.3.4 Zakładka Załączniki

W sekcji Załączniki w prawej górnej części ekranu istnieje możliwość pobrania dokumentu faktury , podglądu załączonej faktury  $\bullet$  oraz pokazania właściwości wyświetlających podstawowe informacje o załączonej fakturze  $\equiv$ 

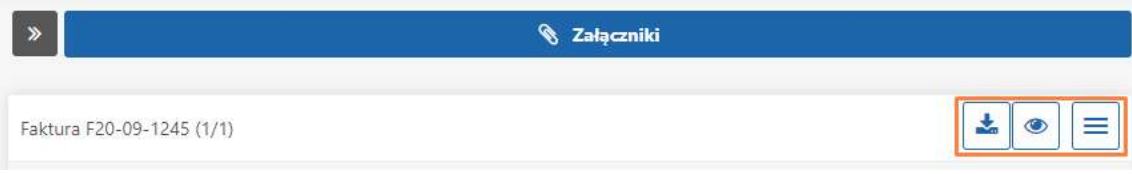

### 5.4 Umowy

Sekcja widoczna w menu po lewej stronie zawierająca listę umów podpisanych przez kontrahentów.

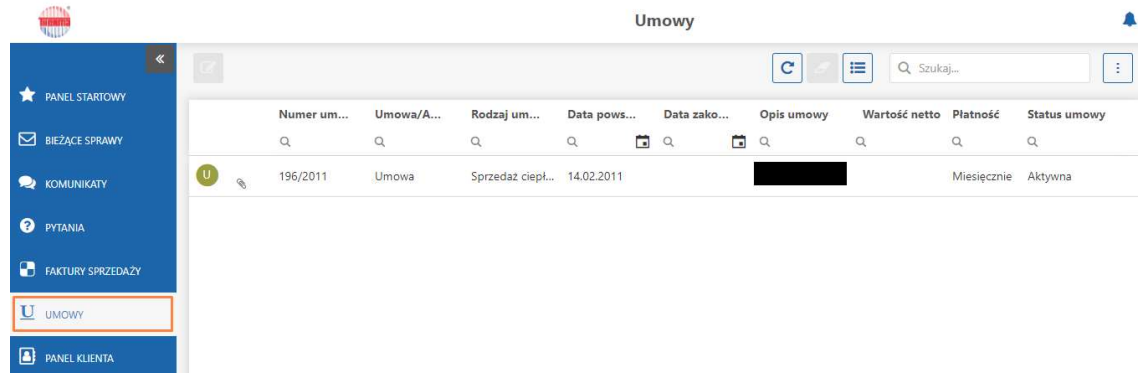

Lista umów posiada domyślnie ustawioną widoczność następujących kolumn:

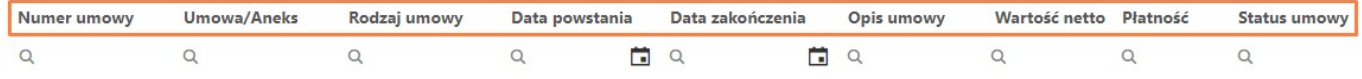

- Numer umowy właściwy dla danej umowy podpisanej przez użytkownika;
- Umowa/Aneks informacja o tym, czy dana pozycja to umowa, czy aneks do umowy;
- Rodzaj umowy wyszczególnienie, jakiej usługi dotyczy umowa (np. sprzedaż ciepła);
- Data powstania data powstania umowy;
- Data zakończenia data zakończenia umowy;
- Opis umowy pole zawierające opis umowy;
- Wartość netto wartość netto umowy;
- Płatność informacja o cyklach rozliczeniowych (np. płatność miesięczna);
- Status umowy informacja o tym, czy umowa jest aktywna.

Po podniesieniu dwuklikiem wyświetlą się szczegółowe informacje do podglądu dotyczące danej umowy.

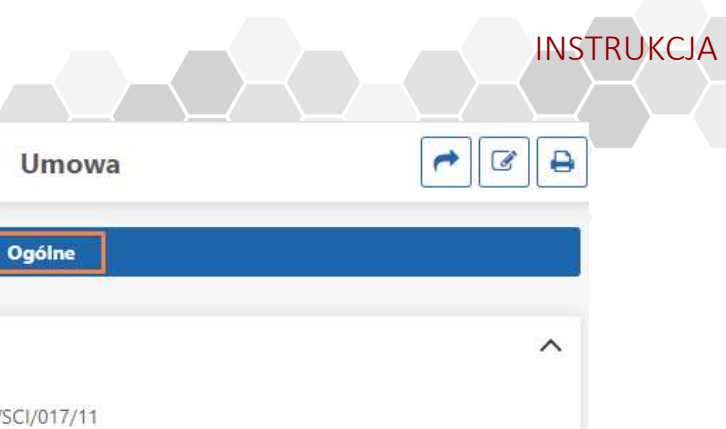

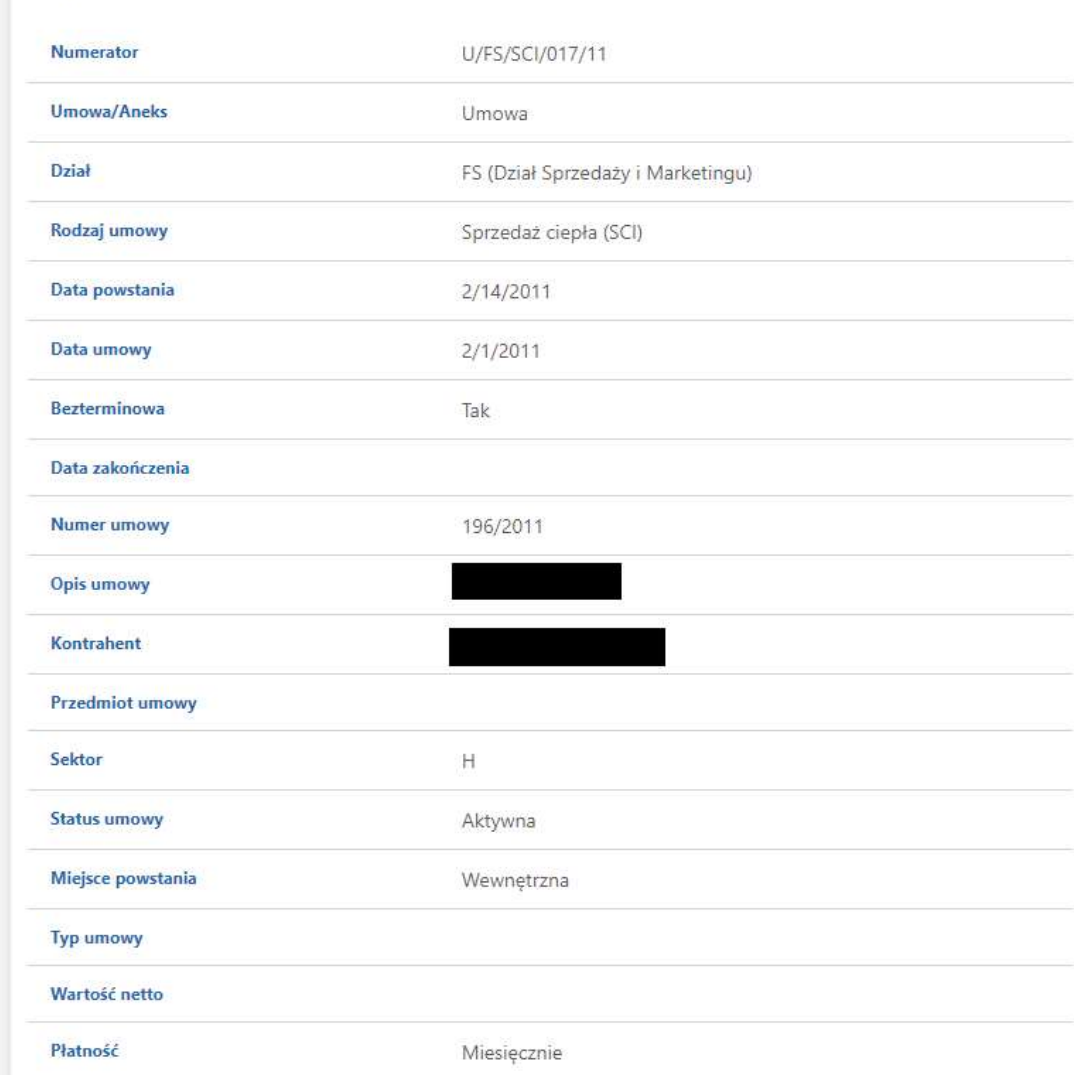

Podgląd

Poniżej zakładki Ogólne widoczna jest zakładka Aneksy, która wyświetla szczegóły aneksów do umów, jeżeli klient takowe podpisał.

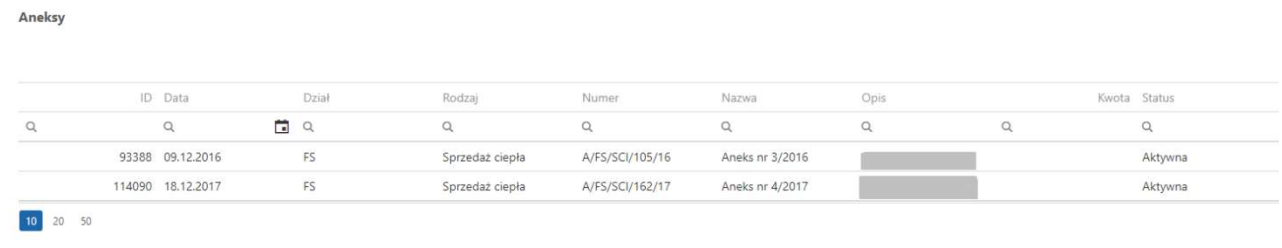

# 6 PANEL KLIENTA

Zakładka Panel klienta zawiera listę szczegółowych danych dotyczących kontrahentów:

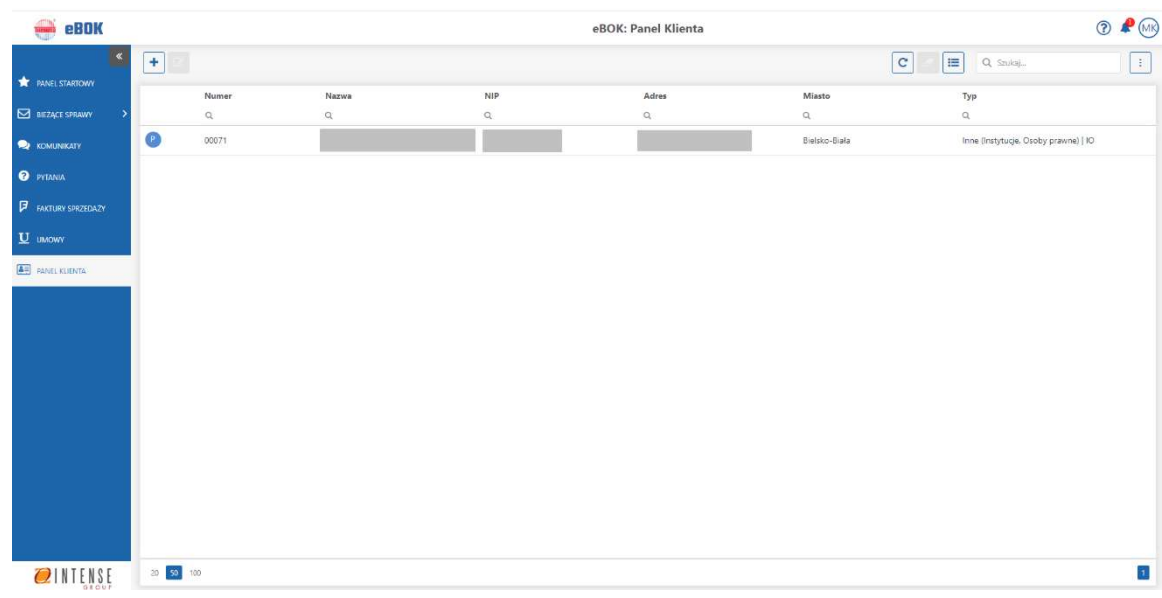

Lista kontrahentów na Panelu klienta posiada domyślnie ustawioną widoczność następujących kolumn:

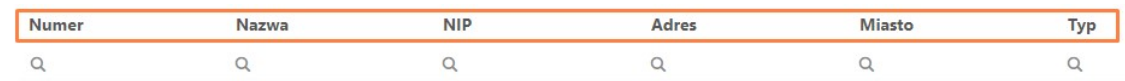

- Numer numer kontrahenta;
- Nazwa nazwa kontrahenta;
- NIP, Adres, Miasto dane dotyczące kontrahenta;
- Typ oznaczenie typu kontrahenta wedle przyjętych kryteriów.

## 6.1 Zakładka Ogólne

Po podniesieniu danej pozycji dwuklikiem pojawi się karta kontrahenta. Zakładka Ogólne składa się z następujących sekcji: Dane, Konta oraz Umowy.

W pierwszej sekcji widoczne są podstawowe informacje dotyczące kontrahenta.

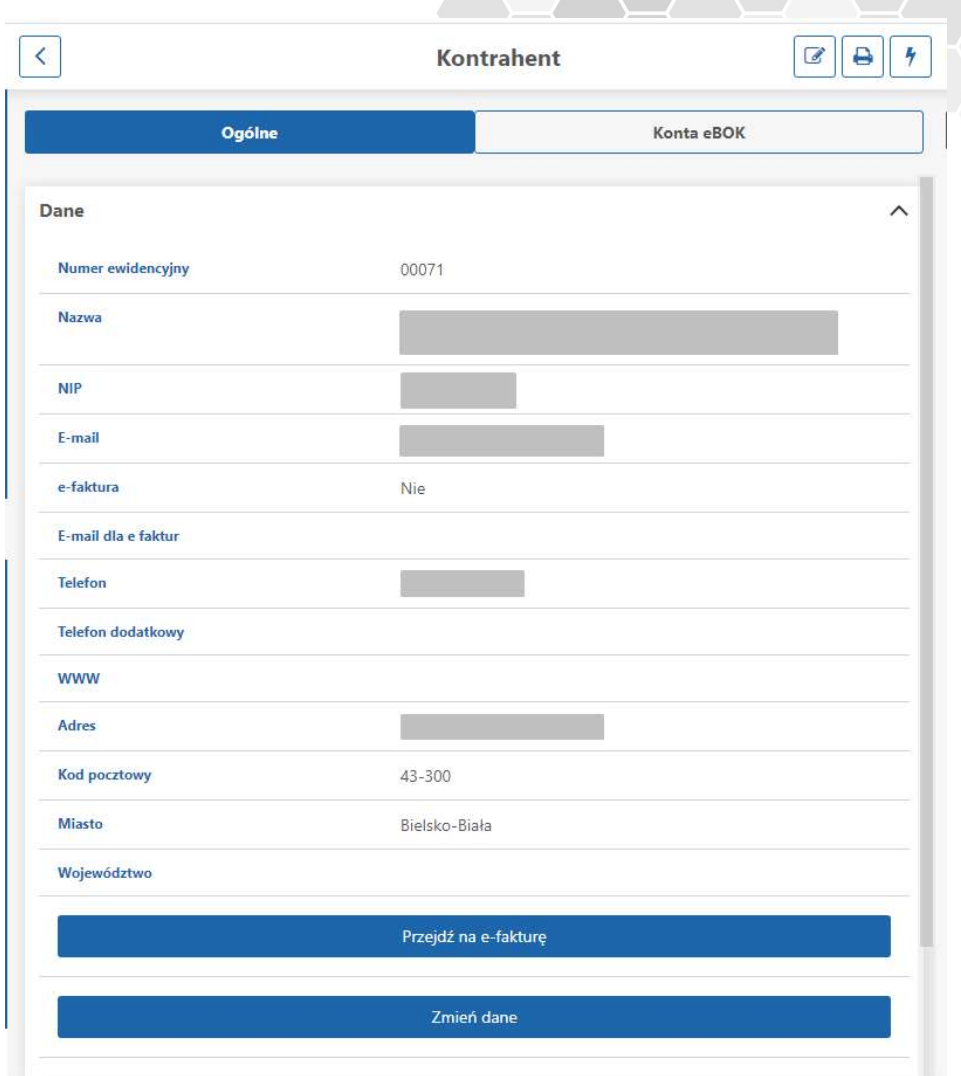

Poniżej danych kontrahenta znajdują się dwa przyciski. Pierwszy z nich umożliwia przejście na elektroniczną formę faktury - Przejdź na e-fakturę.

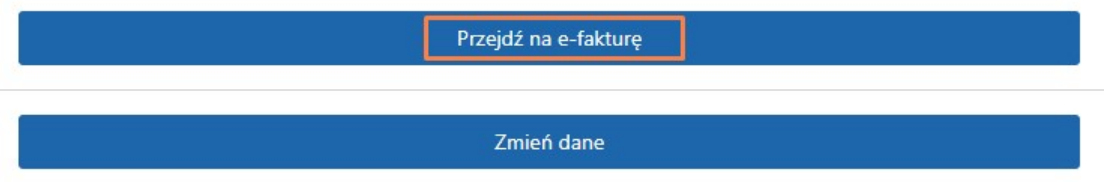

Aby zacząć korzystać z elektronicznej formy faktury, po kliknięciu w przycisk zaznaczyć należy check 'Wyrażam zgodę na przesyłanie faktur w formie elektronicznej', wpisać adres e-mail, na który wysyłane będą faktury oraz kliknąć przycisk Wykonaj.

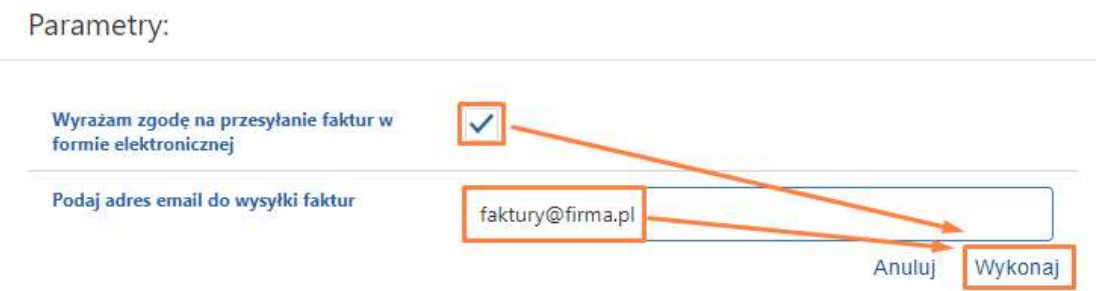

Aby uzupełnić lub zmienić dane kontaktowe kontrahenta kliknąć należy w przycisk Zmień dane.

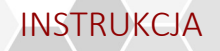

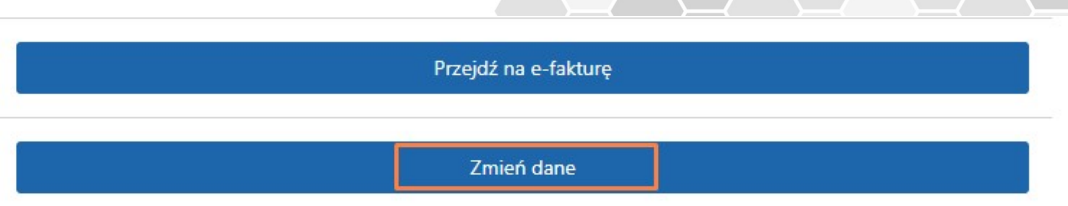

 $\Box$ 

Następnie uzupełnić należy wybrane pola kontaktowe i potwierdzić zmianę danych klikając przycisk Wykonaj.

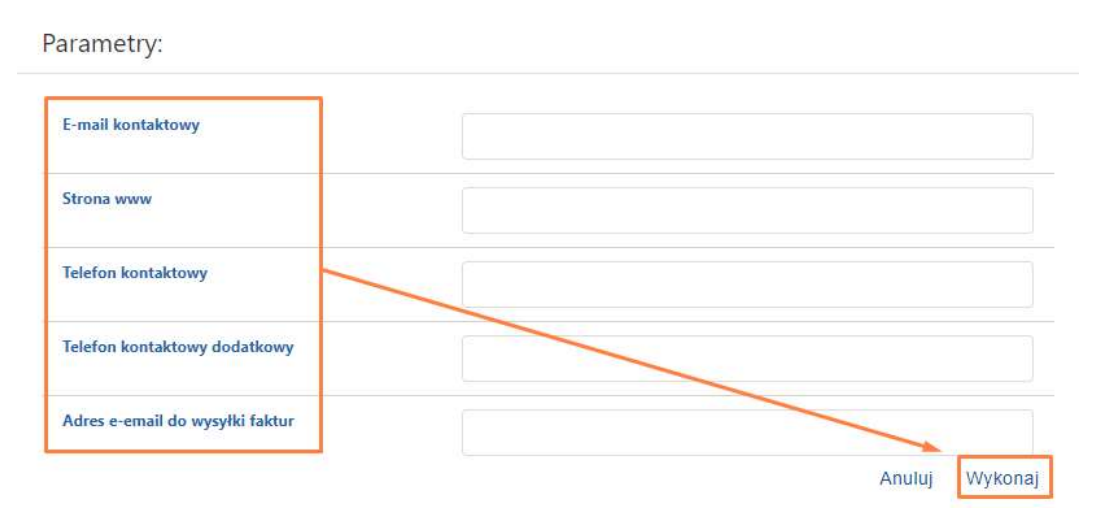

Na zakładce Ogólne znajduje się również sekcja Konta, która prezentuje informacje dotyczące kont bankowych kontrahenta.

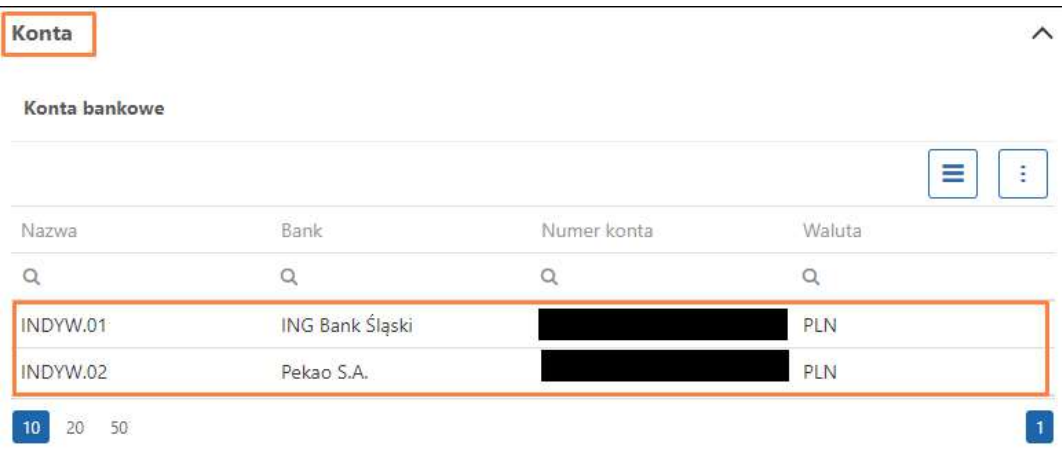

Ostatnia sekcja to Umowy, która zawiera informacje dotyczące umów podpisanych przez kontrahenta.

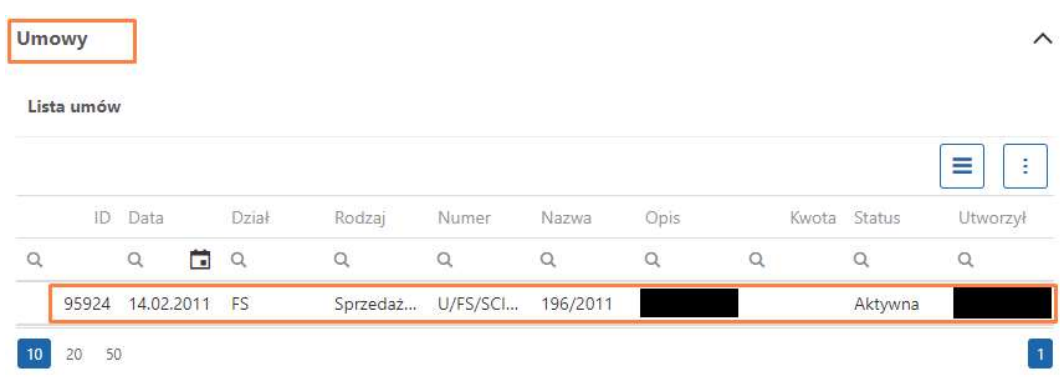

# 6.2 Zakładka Konta eBOK

Na karcie kontrahenta widnieje również zakładka Konta eBOK zawierająca listę operatorów danego kontrahenta oraz dane z formularza zgłoszeniowego.

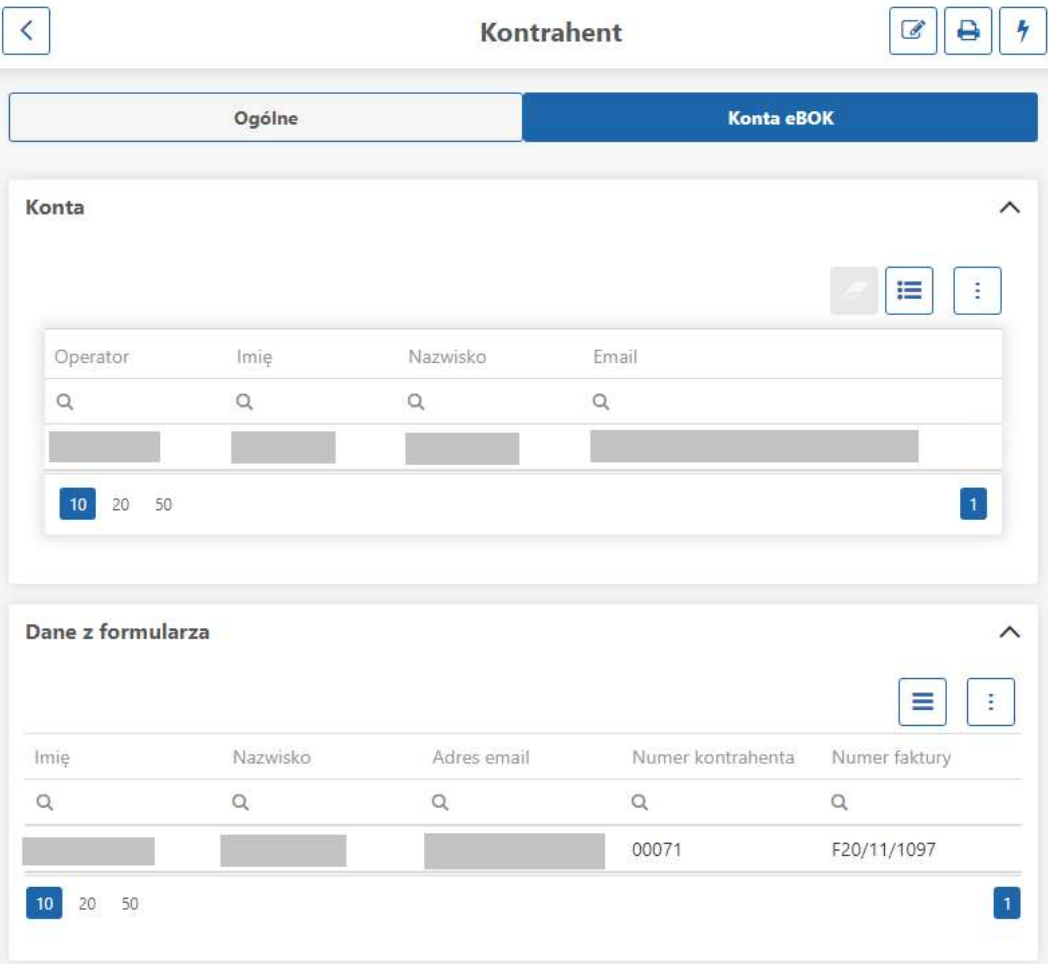